## **Часть 1**

## **Лекция\_1**

## **Информация о дисциплине**

Дисциплина «Информационное обеспечение бизнес-процессов предприятия» посвящена знакомству с основными методами и технологиями управления, хранения и обработки данных на предприятии. Изучаются такие классы информационных систем как табличные процессоры и системы управления базами данных, а также принципы их использования для повышения эффективности бизнес - процессов предприятий.

Для моделирования бизнес-процессов предприятий используются средства, позволяющие формализовать данные, представляющие основу функционирования предприятий.

Целью преподавания дисциплины является изучение средств и методов обработки, анализа и хранения данных.

В ходе курса студенты получают навыки работы с программным продуктом MS Excel, который обеспечивают хранение и обработку данных.

## **Правила курса**

Дисциплина «Информационное обеспечение бизнес-процессов предприятия» должна обеспечивать формирование фундамента подготовки будущих специалистов в области менеджмента, а также, создавать необходимую базу для успешного овладения последующими специальными дисциплинами учебного плана. Она должна способствовать развитию творческих способностей студентов, умению формулировать и решать задачи изучаемой специальности, умению творчески применять и самостоятельно повышать свои знания. В результате изучения дисциплины у студентов должны сформироваться знания, умения и навыки, позволяющие управлять бизнеспроцессами предприятий.

Изучая эту дисциплину, студенты впервые знакомятся с принципами работы табличных процессоров.

Приобретенные студентами знания и навыки необходимы для реализации современных автоматизированных информационных систем управления предприятием.

В ходе работы над дисциплиной студенты должны ознакомиться с предложенными темами и ответить на тестовые вопросы.

В результате работы над лабораторным практикумом отчеты о выполнении должны быть представлены преподавателю в виде файлов Excel.

В завершении изучения дисциплины должна быть выполнена контрольная работа, результаты которой также должны быть представлены преподавателю в виде файла Excel.

#### Основные понятия информационных технологий в менеджменте

Деятельность современного предприятия складывается из выполнения множества разнообразных производственных, финансовых и иных функций, которые с позиций управления производственными и бизнес процессами имеют свое информационное представление.

Иными словами, реальная деятельность любого предприятия должна иметь, И имеет, адекватное представление B соответствующих информационных системах и процессах. Фактическим представлением деятельности служат модели, описывающие как статические характеристики деятельности (объемы производства, номенклатура товаров, объемы используемых материальных и финансовых ресурсов), так и динамические характеристики бизнес - процессов.

Обе названные группы характеристик находят свое выражение в различных информационных объектах: - таблично организованных упорядоченных структурах (электронных таблицах, базах и хранилищах данных), и - различных описаниях процессов (диаграммы Ганта, DFD и т.п.).

Одной **ИЗ** ОСНОВНЫХ задач, решаемых  $\mathsf{B}$ процессе управления предприятием, является разнообразная обработка данных. Этот ВИД информационной деятельности реализуется как специализированными программными продуктами, так и инструментами, имеющими более широкую область применения и степень универсальности.

К таким инструментам относится табличный процессор MS Excel, обеспечивающий высокоэффективное выполнение широкого круга задач, преобразованием многообразной обработкой связанных  $\mathsf{C}$ И структурированных данных. Преобразование данных связано в основном с процессом вычислений. Обработка данных осуществляется сортировкой и фильтрацией данных, консолидацией и агрегацией данных, подведением итогов и конструированием сводных таблиц, визуализацией результатов и построением диаграмм.

## Информационное обеспечение бизнес-процессов

1. Наш факультет-Факультет Экономики и УПРАВЛЕНИЯ. Управление предприятием, на котором выполняются БП - совокупность результативных

 $\overline{2}$ 

действий, направленных на получение итогового результата (продукта) товара или услуги.

2. Предприятие - совокупность сложноорганизованных взаимодействующих разнородных элементов (оборудование/персонал/сырье) обеспечивающих получение итогового результата путем реализации соответствующих "БП" (БП трактуется расширительно, включая и производственные и информационные процессы, протекающие на предприятии)

3. На предприятии в обязательном порядке обеспечивается УПРАВЛЕНИЕ целенаправленное изменение параметров предприятия с целью более эффективного выполнения процессов.

4. Управление предполагает ИНФОРМАЦИОННОЕ ВЗАИМОДЕЙСТВИЕ участников, выражающееся в генерации, сборе, накоплении, агрегации, обработке, транспортировке и представлении информации.

5. Процессы информационного взаимодействия удобно рассматривать опираясь на некие МОДЕЛИ предприятия. Можно назвать три наиболее  $\sim$   $$ структурно-функциональную, процессную, сервисную. популярные: Несмотря на существенные различия моделей, они являются представлениями одной сущности - предприятия, фиксируя внимание на различных его составляющих  $\overline{\phantom{m}}$ структурно-функциональной организации/реализации процессов/организации взаимодействия (между участниками процессов, относящихся к различным структурным единицам и реализующим различные функции)

6. В процессе деятельности предприятия (какой бы из названных моделей представлялось), реализуются информационного OHO He процессы взаимодействия которые невозможны без действий п.4, и следовательно обеспечивающие действий, необходимы инструменты, реализацию упомянутых выше (п.4). К числу таких инструментов относятся: - листок бумаги и карандаш, счеты, арифмометр, пишущая машинка, калькулятор, более современные программные инструменты - DB, DWH, OLAP, MRP, ERP, CSRP, SCM, PMS, YMS, CRM, DSS и т.д. (расшифровать аббревиатуры).

7. Почетное место среди них занимают универсальные инструменты обработки данных - "Табличные процессоры", назначение которых выполнение широкого круга действий по обработке и представлению данных - основной задачи Data Workers? MS EXCEL - занимает лидирующие позиции по числу использований: **4TO** определяется исключительно широкой функциональностью, охватывающей практические все функции Data Workers.

 $\overline{3}$ 

8. Широкое распространение и популярность не свидетельствуют об умении и навыках профессионального применения пользователями. Задача курса получение минимального набора профессиональных навыков использования MS EXCEL используемых в задачах информационного обеспечения БП.

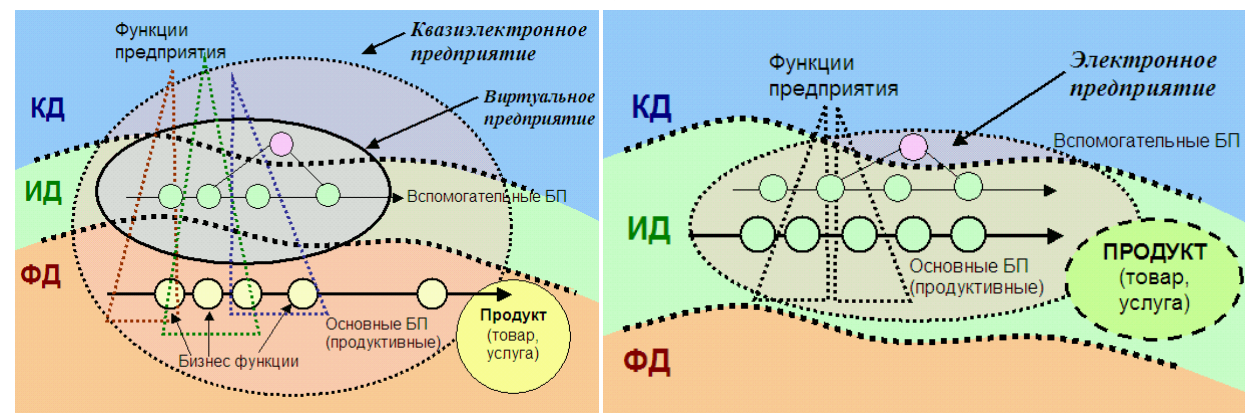

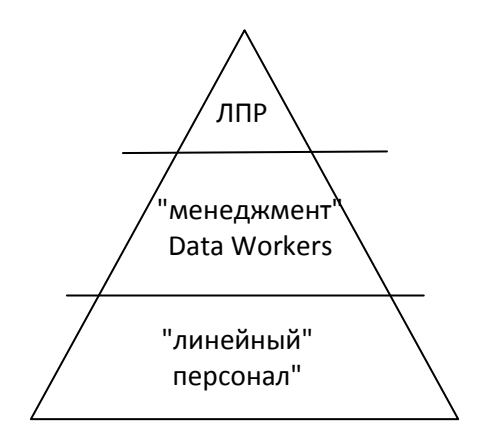

## Лекция 2

## **Вычисления в EXCEL**

При всей многогранности и сложности, информационные технологии базируются на нескольких фундаментальных видах работ, выполняемых с данными на разных этапах. К ним относятся: получение (сбор) данных, обработка данных, хранение данных, представление данных.

В различных задачах на первое место выходят те или иные виды работ, однако в целом, они неотделимы друг от друга. Действительно, невозможно представить данные, если они не собраны и сохранены, Нет смысла собирать хранить и преобразовывать данные, если не предполагается их обработка и использование, подразумевающее доступ к собранным данным и сохранение результатов обработки.

Настоящая глава посвящена рассмотрению вопросов, связанных с корректным использованием данных, начиная от момента их ввода, методам обращения к данным с использованием различных способов адресации и вычислений, организации основанных формировании формул на  $\mathsf{C}$ применением разнообразных функций MS Excel.

#### Файл Excel

Одним из главных свойств программы Excel является возможность работы с большим количеством форматов файлов. Программы Excel 2007, Excel 2010 поддерживают файлы всех форматов, созданных в более ранних версиях Excel.

Excel 2007 поддерживает следующие основные форматы файлов:

XLSX - файлы рабочих книг, не содержащих макросы;

XLSM - файлы рабочих книг, содержащих макросы:

XLTX - файлы шаблонов рабочих книг, не содержащих макросы;

XLTM - файлы шаблонов рабочих книг, содержащих макросы;

XLSB - формат двоичных файлов;

XLSK - формат файлов резервного копирования.

Файл Excel (рабочая книга) содержит по умолчанию три листа, на которых могут быть размещены таблицы или диаграммы.

Табличный лист содержит 1 048 576 (2^20) строк и 16 384 (2^14) столбцов, таким образом, лист содержит около 17 млрд ячеек.

В Excel 2007 использован новый пользовательский интерфейс, который заменил интерфейс, основанный на системе меню и панелях инструментов. Новый интерфейс получил название «ленточный», поскольку его основными элементами стали ленты и вкладки. Из новшеств интерфейса можно также отметить шесть добавленных шрифтов и панель быстрого доступа. Лента Excel 2007 показана на рис. 1.

| <sup>C</sup>                              |                   | 日り、最中 理田 す   |                         |                   |                      |                            |                                        |     | Microsoft Excel            |                                      |       |                                      |                                                        |         |
|-------------------------------------------|-------------------|--------------|-------------------------|-------------------|----------------------|----------------------------|----------------------------------------|-----|----------------------------|--------------------------------------|-------|--------------------------------------|--------------------------------------------------------|---------|
|                                           | Главная           | Вставка      |                         | Разметка страницы | Формулы              | Данные                     | Рецензирование                         | Вид | Разработчик                |                                      |       |                                      |                                                        |         |
| $\frac{\partial^2 u}{\partial x^2}$<br>با | ¥<br>$\mathbb{Q}$ | Calibri      | 11                      |                   | 喜<br>$\equiv$<br>$=$ | $\blacksquare$<br>$\aleph$ | Общий                                  |     | 雪                          | $\blacksquare$                       |       | <sup>ка</sup> Вставить.<br>- Удалить | Σ<br>$\overline{\phi}$ .                               | Ĥ       |
|                                           | Вставить          | <b>Ж К Ч</b> | ₩<br>$\Diamond$         | $\mathbf{A}$      | 圖<br>喜               | 重<br>理课课                   | 9<br>$-$ % 000 $\frac{+0.000}{+0.000}$ |     | Условное<br>форматирование | Форматировать Стили<br>как таблицу - | ячеек | <b>Формат</b>                        | Сортировка<br>$\mathcal{Q}$ .<br>и фильтр * выделить * | Найти и |
|                                           | Буфер обмена Гу   |              | Шрифт                   |                   | Выравнивание         | T.                         | Число:                                 |     |                            | Стили                                |       | Ячейки                               | Редактирование                                         |         |
|                                           |                   | C11          | $\overline{\mathbf{v}}$ |                   | Jx.                  |                            |                                        |     |                            |                                      |       |                                      |                                                        |         |

Рис. 1. Ленточный интерфейс

## **Ввод данных**

В Excel различаются следующие «типы» данных: *Число, Текст, Дата и время.*

Числа по умолчанию выравниваются по правому краю, содержат символы от 0 до 9, +, минус, (), %, Е и знаки денежных единиц, в случае недостаточной ширины ячейки в ней отображаются символы #.

Текст может содержать до 32000 символов и по умолчанию выравнивается по левому краю. В неоднозначных случаях для идентификации данных как текста, их предваряют апострофом.

При вводе дат и времени Excel преобразует их в «порядковые числа». Самая ранняя дата, с которой оперирует Excel это 1 января 1900 года. Этой дате присваивается порядковый номер – 1. Последующие даты имеют порядковые номера, зависящие от того, сколько дней прошло от 1 января 1900 года до вводимой даты. Такая система представления значительно облегчает использования дат в формулах.

При вводе времени Excel трактует время как дробную часть суток. Так полдень соответствует значению 0,5.

Редактирование введенных данных осуществляется либо в строке формул, при установке курсора на соответствующую ячейку, либо при нажатии клавиши F2, которая позволит отредактировать данные непосредственно в ячейке.

Для упрощения ввода данных используется ряд приемов, из которых стоит обратить внимание на использования списков (встроенные списки позволяют вводить названия дней недели и месяцев при протаскивании маркера автозаполнения – черного перекрестья в нижнем правом углу ячейки).

Заполнение ячеек данными арифметической или геометрической прогрессии с произвольным шагом также облегчает ввод данных.

При вводе даты ячейки могут быть заполнены по дням, месяцам, годам или рабочим дням. Применение прогрессии и заполнение датами обеспечивается использованием контекстного меню и протаскиванием маркера автозаполнения.

## **Адресация в Excel**

В Excel различают следующие виды адресации:

- абсолютную,
- относительную,
- смешанную,
- с помощью имен.

В таблице на рис. 2, необходимо вычислить стоимость товаров и найти долю стоимости каждого товара в общей сумме стоимостей.

При копировании формулы, записанной в ячейку D2 в диапазон D3:D6, адреса ячеек автоматически изменяются относительно активной ячейки, т. е. в ссылках ячейки D2 применена *относительная адресация*.

Попытка использования относительной адресации в диапазоне E2:E8 привела к ошибке (деление на ноль), поскольку при относительной адресации в ячейке E3 будет сформирована формула D3/D7, т. е. сделана попытка деления на пустую (нулевую) ячейку. Ссылка на ячейку D7 не должна изменяться, другими словами быть *абсолютной*, а поскольку копирование производится в пределах одного столбца, достаточно сделать ее смешанной, как показано в выноске рис. 2.

|                | <b>ED</b> KHWFa1 |      |   |               |                                |   |               |                |
|----------------|------------------|------|---|---------------|--------------------------------|---|---------------|----------------|
|                | A                | B    | C | D             | E                              | Ė | G             | $\overline{H}$ |
| 1              | Название         | Цена |   |               | Количество Стоимость Отношение |   |               |                |
| 2              | Товар1           | 3000 |   | $5 = B2*C2$   | $=D2/D7$                       |   | $=D2$ /\$D\$7 |                |
| 3              | Товар2           | 350  |   | $10 = B3*C3$  | #ДЕЛ/0!                        |   | или           |                |
| 4              | Товар3           | 550  |   | $15 = B4*C4$  |                                |   | $=D2/D$7$     |                |
| 5              | Товар4           | 2100 |   | $3 = B5 * C5$ |                                |   |               |                |
| 6              | Товар5           | 1000 |   | $12 = B6*C6$  |                                |   |               |                |
| $\overline{7}$ |                  |      |   | =cymm(D2:D6)  |                                |   |               |                |

Рис. 2. Типы адресации

Изменить тип ссылки можно последовательным нажатием клавиши F4 при установке курсора перед ссылкой, подлежащей изменению.

Ячейка или диапазон могут иметь имя, которое может быть использовано в формуле. Так, если присвоить ячейке D7 Итог, то формула в ячейке E2 преобразуется к виду: D2/Итог.

Чтобы присвоить имя ячейке или диапазону, нужно воспользоваться командой **Формулы – Определенные имена – Присвоить имя**.

## Лекция 3

## Использование формул

Вычисления в Excel производятся по формулам. Формула представляет собой арифметическое или логическое выражение. Это совокупность констант, ссылок, функций, имен диапазонов, соединенных знаками арифметических или логических операций. Результатом вычисления арифметического выражения является число, а логического - значение ИСТИНА или ЛОЖЬ. В случае использования в выражении текстовых операндов результатом также может быть текст. Формуле предшествует знак равенства (=).

Арифметические операции в порядке уменьшения их приоритета (одноместный минус), следующие:  $\lceil - \rceil$ 

> $[%]$ (процент),

 $\lceil \wedge \rceil$ (возведение в степень),

 $[*]$ ,  $[/]$ (умножение и деление),

[+], [-] (сложение и вычитание).

Логические операции: [>], [<], [>=], [<=], [=], [<>] (не равно).

Для строк используется операция конкатенации [&].

Кроме этих операций в Excel используются операции диапазон [:], объединение [;] и пересечение [ ] – знак пробела (рис. 3).

Excel 2007 предлагает новый способ записи ссылок на данные, организованные в виде таблицы (Вставка - Таблицы - Таблица) (рис. 4). Такая таблица имеет собственное имя, например Таблица 1, поэтому можно ссылаться на все ячейки этой таблицы, используя ее имя: = СУММ (Таблица 1). Данная формула просуммирует все ячейки таблицы. В формулах можно заголовки таблицы, использовать также столбцов например =[Количество]\*[Цена], если «Количество» «Цена»  $\mathsf{M}$ заголовки соответствующих столбцов таблицы.

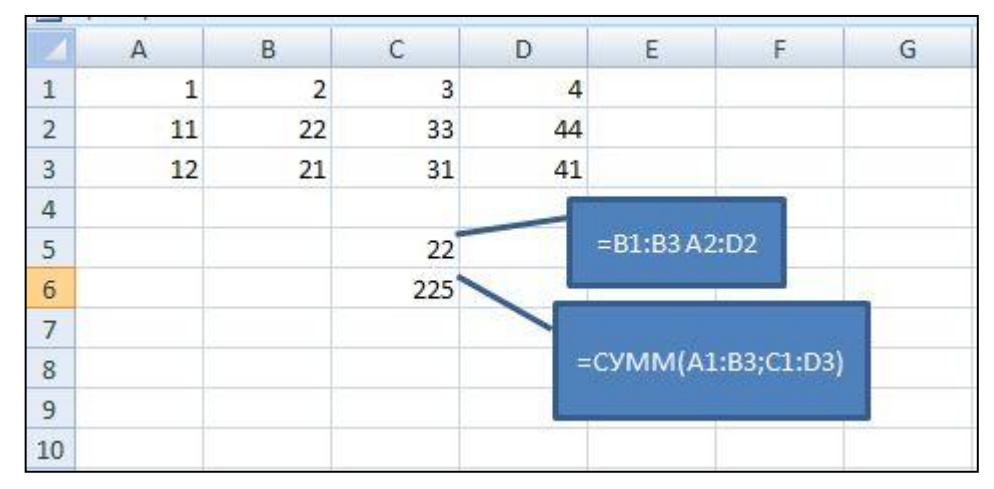

Рис. 3. Операции над диапазонами

Еще одно преимущество использования такого вида таблиц заключается в упрощенном вводе формул. Достаточно ввести формулу в одну ячейку столбца, в остальные ячейки она распространяется автоматически.

Формулы могут ссылаться на ячейки других листов - Лист2!С3, других книг [Отчет]Лист2!С3, ячейки  $'E:\mod$ Юои И закрытых КНИГ документы\[Отчет]Лист2!'СЗ.

При возникновении синтаксических ошибок, Excel выдает сообщение об ошибке, например #ДЕЛ/0!, и прекращает вычисления.

ошибок Для отслеживания можно воспользоваться просмотром взаимосвязи ячеек, этот механизм включается командой Формулы -Зависимости формул - Влияющие или Зависимые ячейки. При этом для активной ячейки будут показаны ячейки, которые влияют на результат вычислений, и ячейки, которые зависят от полученного результата.

Помимо синтаксических ошибок в ходе вычислений могут возникать так называемые «смысловые» ошибки, которые не фиксируются Excel (например, ввод значения 1000 в поле «вес»). Для их предотвращения используется механизм применения ограничений на величину или тип вводимых данных.

Этот механизм реализован с помощью команды Данные - Работа с данными - Проверка данных. Для диапазона, предназначенного для ввода данных, можно установить границы вводимых данных, указать сообщения, которые пользователь увидит при попытке ввода некорректных данных и в Особенно работы с диапазоном ввода. удачным начале приемом, минимизирующим ошибки ввода, является создание списка возможных значений вводимых данных.

|              | D <sub>3</sub>  |                               | ٠                             | $f_{x}$ | =[Цена]*[Количество] |   |
|--------------|-----------------|-------------------------------|-------------------------------|---------|----------------------|---|
|              | Примеры.xlsx    |                               |                               |         |                      |   |
|              | A               | B                             | C                             | D       | E                    | F |
| $\mathbf{1}$ | <b>Название</b> | $\blacktriangledown$<br>ПЦена | <b>Количество • Стоимость</b> |         |                      |   |
| 2            | Товар1          | 3000                          | 5                             | 15000   |                      |   |
| 3            | Товар2          | 350                           | 10                            | 3500    |                      |   |
| 4            | Товар3          | 550                           | 15                            | 8250 罗  |                      |   |
| 5            | Товар4          | 2100                          | 3                             | 6300    |                      |   |
| 6            | Товар5          | 1000                          | 12                            | 12000   |                      |   |
| 7            |                 |                               |                               |         |                      |   |

Рис. 4. Организация данных в виде таблицы

## Работа с функциями

Встроенные функции позволяют быстро и просто выполнять необходимые трехсот Excel имеет более встроенных вычисления. функций. При необходимости пользователь может создать собственную (пользовательскую) функцию.

Для удобства использования функции сгруппированы по категориям:

- проверка свойств и значений; • финансовые; • ссылки и массивы;
- работа с базой данных; определённые пользователем; •дата и время; • математические; •текстовые; •инженерные;
	- статистические; •логические; •аналитические.

Ввод функций может осуществляться вручную или с помощью мастера функций.

В первом случае нужно следить за правильностью соблюдения синтаксиса функции, а именно, после имени функции в скобках должны быть записаны необходимые аргументы через точку с запятой. При этом необходимо следить за числом и типом аргументов. При ручном вводе функций можно использовать автозавершение при нажатии клавиши Tab.

удобнее Значительно использовать мастер функций, который активизируется при использовании команды Формулы - Библиотека функций или кнопки Вставить функцию.

Первое диалоговое окно мастера функций предназначено для выбора категории и функции из этой категории (рис. 7), а второе - для выбора аргументов (рис. 8).

Аргументы вводятся в поля, слева от которых находятся названия аргумента, а справа - тип аргумента. Названия обязательных аргументов записываются жирным шрифтом.

Внизу приведена информация, поясняющая смысл аргумента и текущее значение вводимой функции.

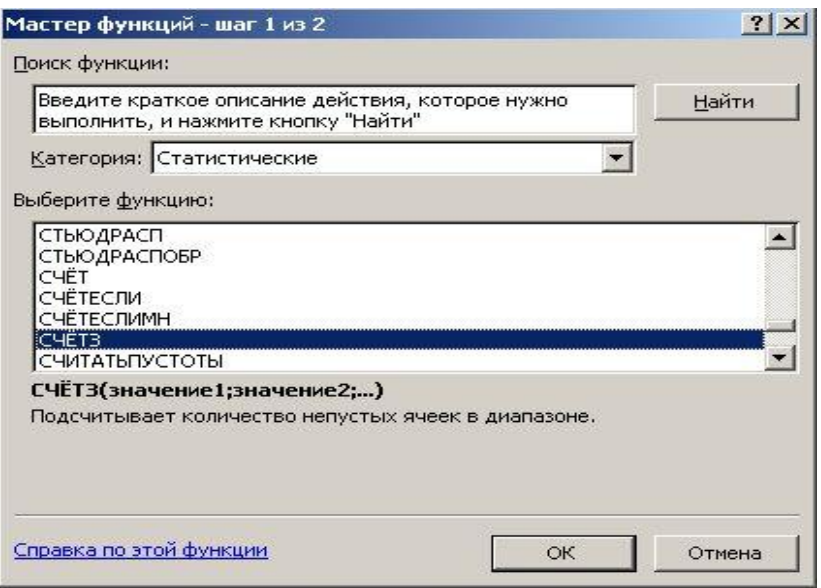

Рис. 7. Выбор категории и функции

На каждом шаге формирования функции можно получить справку по функции с помощью ссылки Справка по этой функции.

Формирование функции заканчивается нажатием клавиши **Enter** или **OK**. Для возврата на второй шаг мастера функций после нажатия клавиши **Enter** нужно щелкнуть мышью на имени функции в строке формул.

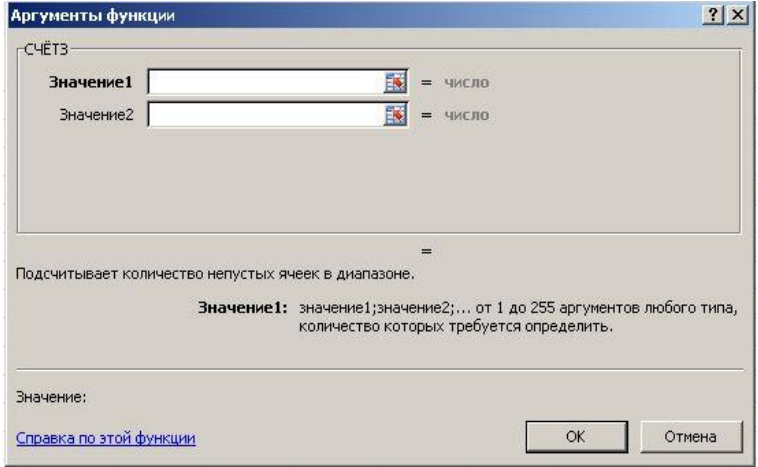

Рис. 8. Выбор аргумента функции

# Лекция\_4

## Математические функции

## Исходные данные для примеров приведены на рис. 9. Примеры некоторых математических функций приведены в табл. 1.

Таблица 1

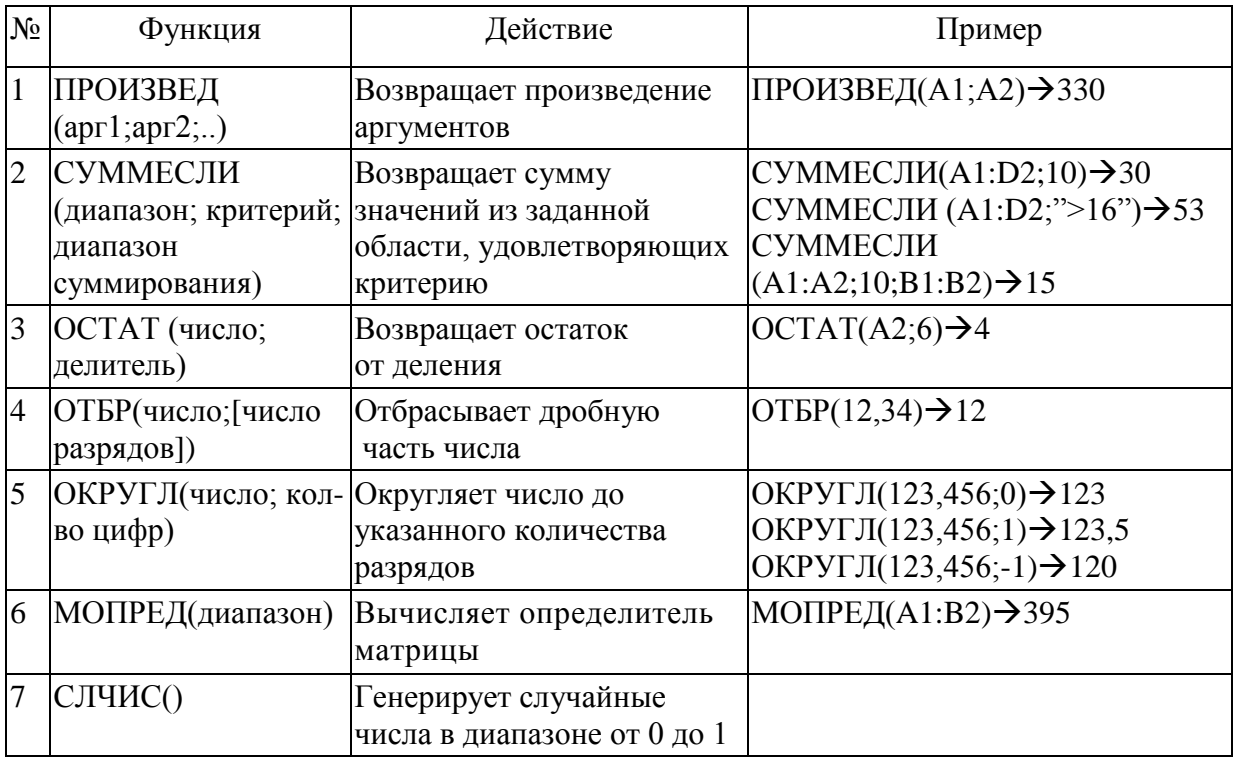

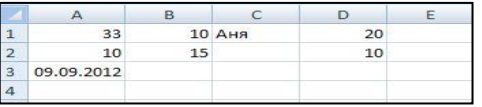

Рис. 9. Исходные данные

## . Логические функции

Основные логические функции приведены в табл. 2. Исходные данные для примеров приведены на рис. 9.

Таблина 2

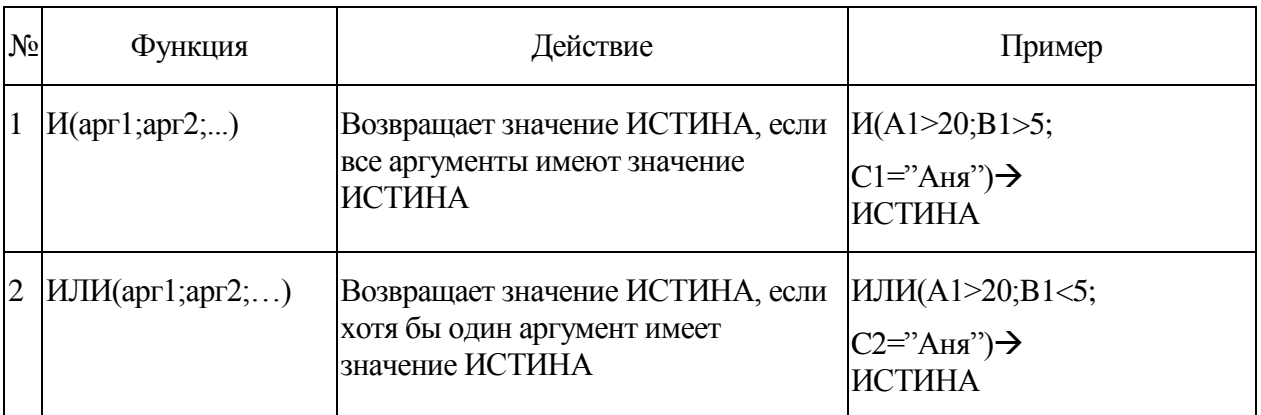

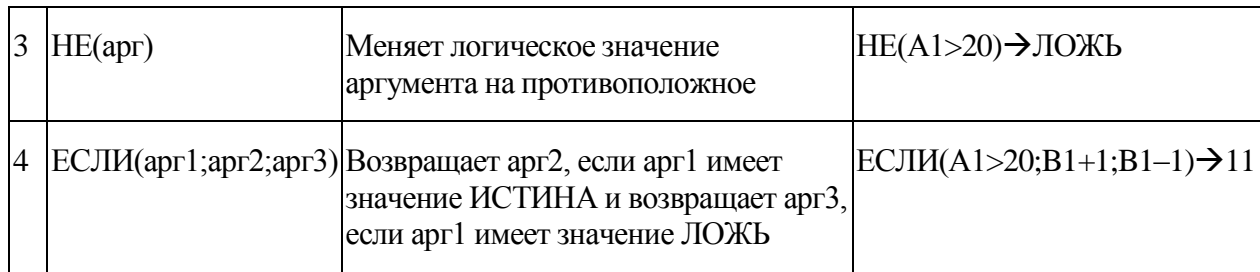

## *. Функции категории «Ссылки и массивы»*

Примеры функций из этой категории приведены в табл. 3. Исходные данные для примеров приведены на рис. 9.

Таблица 3

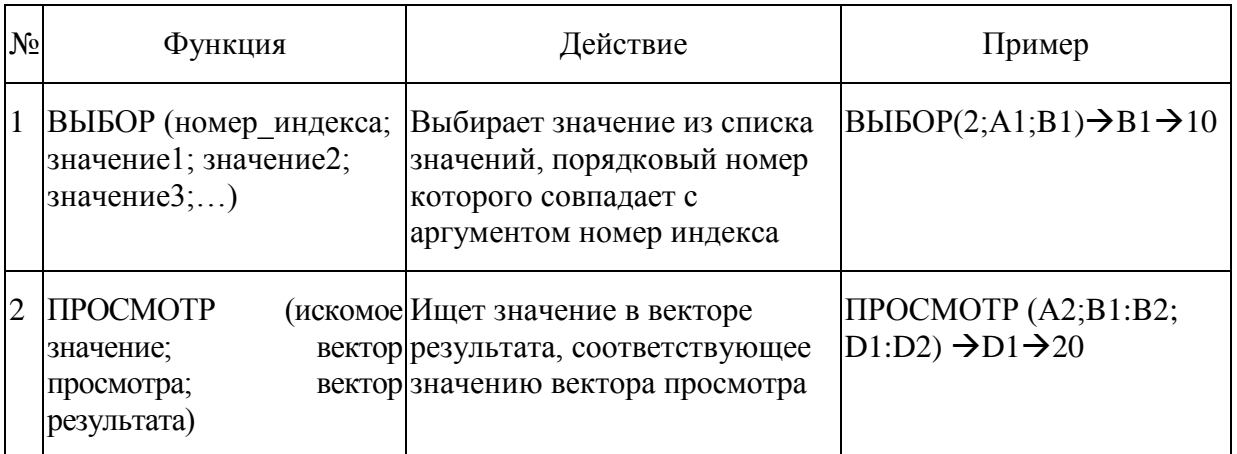

# *Функции даты и времени*

Примеры функций из этой категории приведены в табл. 4. Исходные данные для примеров приведены на рис. 9.

Таблица 4

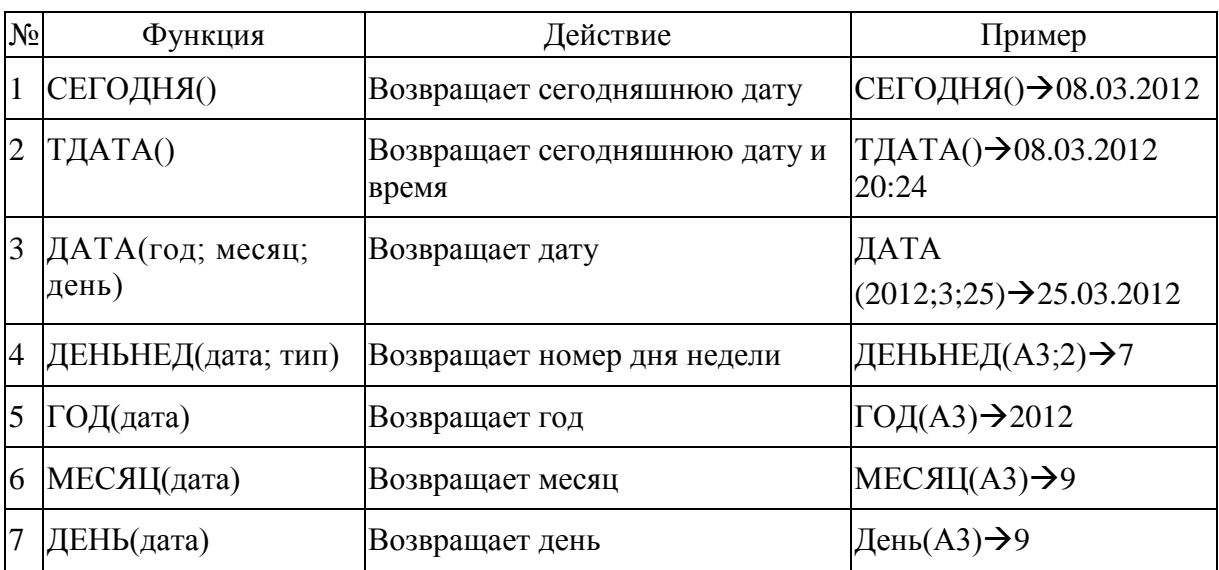

# *Статистические функции*

Примеры функций из этой категории приведены в табл. 5. Исходные данные для примеров приведены на рис. 9.

Таблица 5

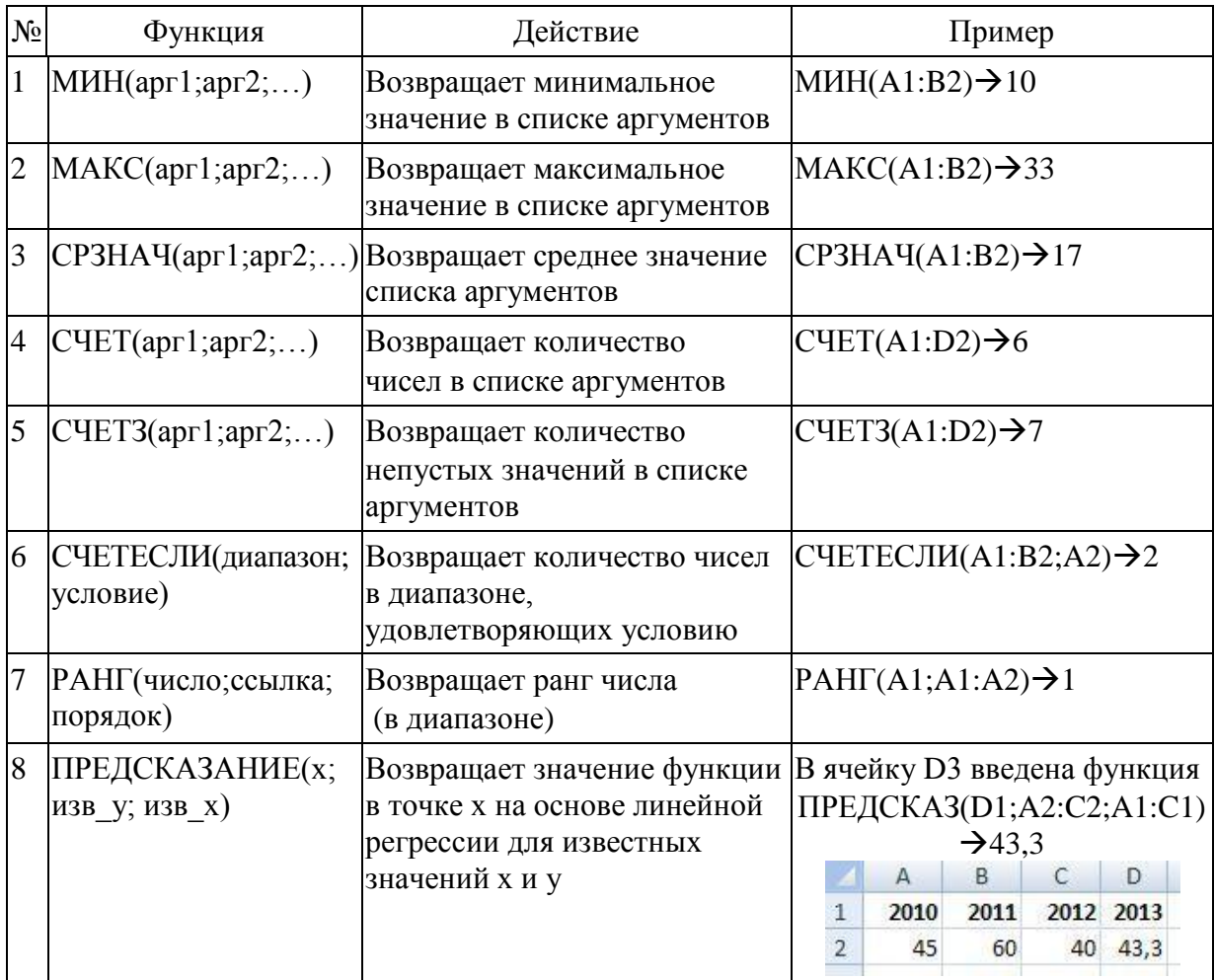

## Лекция 5

## Обработка данных

Обработка данных предполагает их изменение и может быть разделена на несколько видов в зависимости от того, что изменяется в обрабатываемых данных.

1. Обработка, позволяющая изменить внешний вид (представление) данных таблицы или изменить ее структурные составляющие, применив соответствующее форматирование.

2. Обработка, которая связана с изменением структуры, состава или взаимного расположения данных, но не связанная с изменением их значений. Примерами такой обработки служат «сортировка» и «группировка» данных. Такие виды обработки выполняются, как правило, с помощью соответствующих инструментов MS Excel, доступ к которым осуществляется через меню.

3. Комбинированная обработка, которая объединяет в себе оба предыдущих вида. К ней относятся: например, «консолидация» данных, «промежуточные итоги» или обработка, выполняемая инструментом «сводные таблицы».

#### Форматирование

Форматирование позволяет улучшить восприятие табличной информации. В Excel 2007 значительно расширены возможности условного форматирования.

Условное форматирование позволяет применять различные форматы в зависимости от значений, содержащихся в ячейках.

Форматированию подвергаются как значения, хранящиеся в ячейках таблицы, так и структурные ее составляющие.

Диалоговое окно «Формат ячейки» позволяет установить вид числовых данных (количество знаков после запятой, цвет данных с отрицательными значениями, разделение троек разрядов), выбрать формат дат и денежных единиц (Главная - Число).

Выравнивание (Главная - Выравнивание) дает возможность выполнить традиционные действия с содержимым ячейки (выровнять по левому, правому краям или по центру), а также объединить ячейки, перенести данные по словам и применить требуемую ориентацию.

Шрифтовое оформление осуществляется с использованием команды Главная - Шрифт.

Изменение свойств структурных составляющих - ширины столбцов и высоты строк осуществляется с помощью команды Главная - Ячейки. Эта же команда позволяет осуществлять автоподбор ширины столбцов и высоты строк.

Команда **Главная – Стили** дает возможность применять стили как целиком к таблице, так и к отдельным ячейкам.

Команда **Главная – Стили – Условное форматирование** позволяет применять правила выбора ячеек в зависимости от их содержимого, применять гистограммы в ячейках, использовать наборы значков и цветовые шкалы. На рис. 1 показано использование набора значков для выделения значений <33%, от 33% до 66% и >66% выполнения дипломной работы. Снятие форматирования обеспечивается командой **Главная – Редактирование – Очистить форматы**. Копирование формата происходит с помощью пиктограммы «Формат по образцу».

|                | $\mathsf{A}$ | B         | C                           |
|----------------|--------------|-----------|-----------------------------|
| $\mathbf{1}$   |              |           | Выполнение дипломной работы |
| $\overline{2}$ | Фамилия      | $15.$ anp | 15.май                      |
| 3              | Анненков     | 15%       | 60%                         |
| 4              | Борисова     | 50%       | 80%                         |
| 5              | Валеев       | 10%       | 10%                         |
| 6              | Грибов       | 0%        | 0%                          |
| $\overline{7}$ | Давыдова     | 55%       | 80%                         |
| 8              | Емельянова   | 45%       | 90%                         |
| 9              | Павлова      | 30%       | 55%                         |
| 10             | Родионов     | 0%        | 25%                         |
|                | 11 Семенов   | 45%       | 85%                         |
| 12             | Тимофеева    | 25%       | 75%                         |
|                | 13 Циммерман | 35%       | 90%                         |
| 14             | Яковенко     | 10%       | 40%                         |
| 15             |              |           |                             |

Рис. 1. Условное форматирование

#### **Использование диаграмм**

Создание диаграмм – это способ наглядного представления данных, приведенных в таблице в виде чисел. Анализ чисел и их сравнение существенно упрощается при графическом отображении данных.

Диаграмма представляет собой объект, который формируется на основе рядов данных, расположенных в строках или столбцах таблицы. Каждому ряду соответствует свой *маркер* диаграммы. Маркеры показаны в *легенде*, расположенной рядом с диаграммой.

Диаграммы могут располагаться непосредственно в рабочем листе, такая диаграмма называется внедренной, или на отдельном листе, который называется листом диаграммы.

При выделении объекта внедренной диаграммы или при переходе на лист диаграммы, активизируются три новые ленточные вкладки под общим названием «Работа с диаграммами». Эти вкладки содержат все необходимые команды, чтобы форматировать, редактировать диаграмму и ее элементы.

Excel содержит около сотни вариантов построения диаграмм, выбор которых зависит от конкретной задачи.

Для создания диаграмм нужно воспользоваться командой **Вставка – Диаграмма**.

На рис. 2 представлена гистограмма и ее элементы, а также исходная таблица и ленточные вкладки для работы с диаграммами («Конструктор», «Макет» и «Формат»).

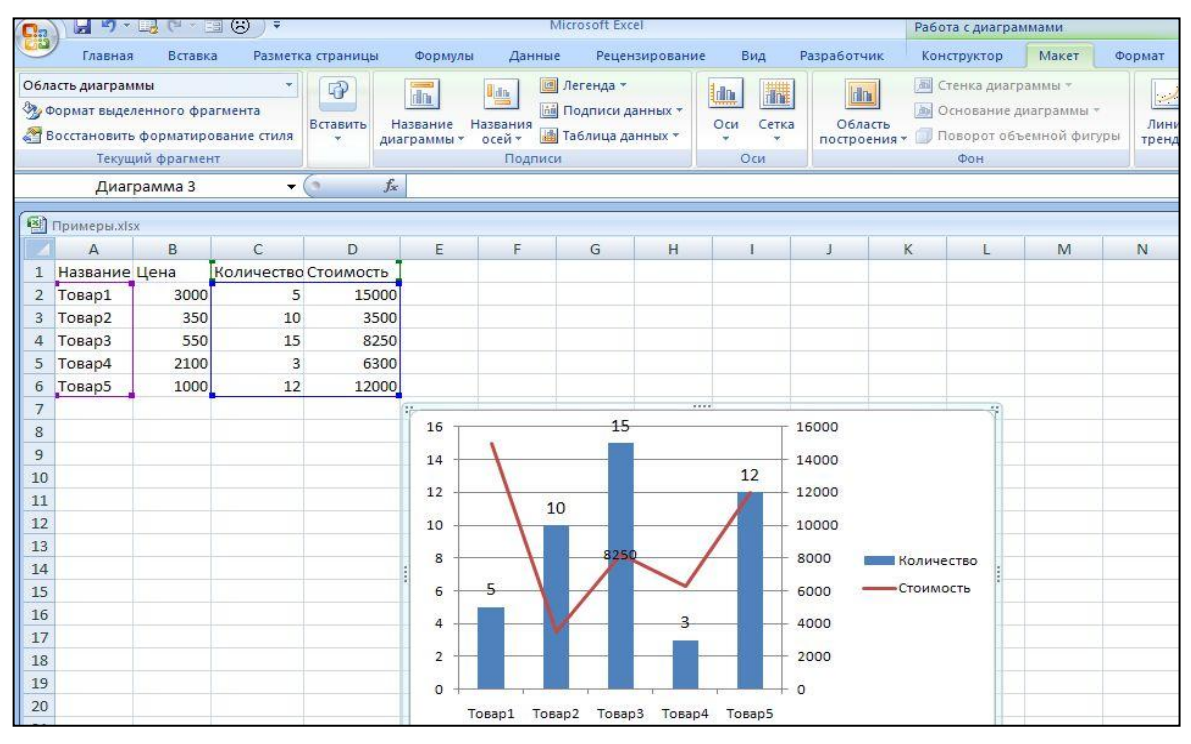

Рис. 2. Внедренная диаграмма

На рис. 2 приведена также внедренная диаграмма, таблица с исходными данными и ленточные вкладки работы с диаграммами.

Ряды данных, отображенные в диаграмме, расположены в столбцах таблицы. Для их выделения использованы несмежные области A1:A6 и C1:D6. Диапазон А1:А6 используется для подписей по *оси категорий*.

Поскольку данные, отображаемые в диаграмме, резко разнятся по значениям, применена вспомогательная ось для визуализации данных столбца «Стоимость» и изменен тип диаграммы (график) для показа данных столбца «Количество».

Изменить расположение диаграммы можно, применив команду **Работа с диаграммами – Конструктор – Расположение – Переместить диаграмму**.

## **Лекция\_6**

## **Сортировка**

Сортировка данных позволяет упорядочить данные в соответствии с выбранным полем таблицы. В Excel 2007 возможно применить любое количество уровней сортировки.

Для сортировки данных нужно воспользоваться командой **Данные – Сортировка** и **фильтр – Сортировка** (рис. 3).

| Ch             | 日の一個で「国の」。                                           |                                |                                           |                                 |                                                                                               |                                                       |                          |                               | Microsoft Excel                                      |                                         |                                                 |           |                                                                |           |                                                                                      |
|----------------|------------------------------------------------------|--------------------------------|-------------------------------------------|---------------------------------|-----------------------------------------------------------------------------------------------|-------------------------------------------------------|--------------------------|-------------------------------|------------------------------------------------------|-----------------------------------------|-------------------------------------------------|-----------|----------------------------------------------------------------|-----------|--------------------------------------------------------------------------------------|
|                | Главная                                              | Вставка                        | Разметка страницы                         |                                 | Формулы                                                                                       | Данные                                                |                          | Рецензирование                | Вид                                                  | Разработчик                             |                                                 |           |                                                                |           |                                                                                      |
|                | B<br>Обновить<br>Получить<br>BCe v<br>внешние данные | æ<br>т Свойства<br>Подключения | • Подключения<br><b>60 Изменить связи</b> | $\frac{A}{R}$<br>H <sub>A</sub> | $\begin{array}{ c c }\hline A & A \\ \hline B & A \\ \hline \end{array}$<br>Сортировка Фильтр | С. Очистить<br>У Дополнительно<br>Сортировка и фильтр |                          | <b>1</b> » Применить повторно | Текст по<br>столбцам дубликаты Е Анализ "что-если" - | 圖<br>wat<br>Удалить<br>Работа с данными | Ей Проверка данных -<br><b>При Консолидация</b> |           | • Группировать *<br>№ Разгруппировать *<br>Промежуточные итоги | Структура | 帽<br>$\overline{\mathbf{2}}$<br>$\rightarrow$<br>眼<br>$\overline{\tau_{\mathbf{z}}}$ |
|                | A2                                                   |                                | $ ($                                      |                                 | fx Иванов                                                                                     |                                                       |                          |                               |                                                      |                                         |                                                 |           |                                                                |           |                                                                                      |
| 剛              | сортировка1.xlsx                                     |                                |                                           |                                 |                                                                                               |                                                       |                          |                               |                                                      |                                         |                                                 |           |                                                                |           |                                                                                      |
|                | A                                                    | B                              | $\ddot{c}$                                | D                               | E                                                                                             | F                                                     | G                        | H                             |                                                      |                                         | K                                               |           | M                                                              | N         | $\circ$                                                                              |
| $\mathbf{1}$   | Фамилия                                              | Пол                            |                                           |                                 |                                                                                               |                                                       |                          |                               |                                                      |                                         |                                                 |           |                                                                |           |                                                                                      |
| $\overline{2}$ | Иванов                                               | M                              | Сортировка                                |                                 |                                                                                               |                                                       |                          |                               |                                                      |                                         |                                                 |           |                                                                |           | 7x                                                                                   |
| $\overline{3}$ | Петрова                                              | Ж                              |                                           | И Добавить уровень              |                                                                                               | Х Удалить уровень                                     |                          |                               | В Копировать уровень                                 | $\overline{a}$<br>诠                     | Параметры                                       |           | √ Мои данные содержат заголовки                                |           |                                                                                      |
| $\overline{a}$ | Сидоров                                              | M                              | Столбец                                   |                                 |                                                                                               |                                                       |                          | Сортировка                    |                                                      |                                         |                                                 | Порядок   |                                                                |           |                                                                                      |
| 5              | Jackson                                              | M                              |                                           | Сортировать по                  | <b>Пол</b>                                                                                    |                                                       | $\overline{\phantom{a}}$ | <b>Значения</b>               |                                                      |                                         | $\overline{\phantom{a}}$                        | От А до Я |                                                                |           |                                                                                      |
| 6              | Степанов                                             | M                              |                                           |                                 |                                                                                               |                                                       |                          |                               |                                                      |                                         |                                                 |           |                                                                |           |                                                                                      |
|                | <b>Николаева</b>                                     | Ж                              |                                           |                                 |                                                                                               |                                                       |                          |                               |                                                      |                                         |                                                 |           |                                                                |           |                                                                                      |
| 8              | 007                                                  | $\mathsf{M}$                   |                                           |                                 |                                                                                               |                                                       |                          |                               |                                                      |                                         |                                                 |           |                                                                |           |                                                                                      |
| 9              | Журавлева                                            | Ж                              |                                           |                                 |                                                                                               |                                                       |                          |                               |                                                      |                                         |                                                 |           |                                                                |           |                                                                                      |
| 10             |                                                      |                                |                                           |                                 |                                                                                               |                                                       |                          |                               |                                                      |                                         |                                                 |           |                                                                |           |                                                                                      |
| 11             |                                                      |                                |                                           |                                 |                                                                                               |                                                       |                          |                               |                                                      |                                         |                                                 |           | OK                                                             | Отмена    |                                                                                      |
| 12<br>13       |                                                      |                                |                                           |                                 |                                                                                               |                                                       |                          |                               |                                                      |                                         |                                                 |           |                                                                |           |                                                                                      |
| 14             |                                                      |                                |                                           |                                 |                                                                                               |                                                       |                          |                               |                                                      |                                         |                                                 |           |                                                                |           |                                                                                      |

Рис. 3. Использование диалогового окна «Сортировка»

Результаты работы команды «Сортировка» представлены на рис. 4. Исходная таблица приведена в диапазоне А1:В9. В диапазоне D1:E9 приведена таблица, отсортированная по полю **Фамилия по возрастанию** (по алфавиту). В диапазоне G1:H9 приведена таблица, отсортированная по полю **Пол по возрастанию.**

| 剛               | сортировка1.xlsx |     |   |             |                |   |           |                |           |     |
|-----------------|------------------|-----|---|-------------|----------------|---|-----------|----------------|-----------|-----|
|                 | $\mathsf{A}$     | B   | C | D           | E              | F | G         | H              |           | K   |
|                 | Фамилия          | Пол |   | Фамилия     | Пол            |   | Фамилия   | Пол            | Фамилия   | Пол |
| $\overline{2}$  | Иванов           | M   |   | 007         | M              |   | Петрова   | Ж              | Журавлева | Ж   |
| $\overline{3}$  | Петрова          | Ж   |   | Jackson     | $\overline{M}$ |   | Николаева | $\overline{M}$ | Николаева | Ж   |
| 4               | Сидоров          | M   |   | Журавлева ж |                |   | Журавлева | Ж              | Петрова   | Ж   |
| 5.              | Jackson          | M   |   | Иванов      | M              |   | Иванов    | M              | 007       | M   |
| 6               | Степанов         | M   |   | Николаева   | Ж              |   | Сидоров   | M              | Jackson   | M   |
|                 | Николаева ж      |     |   | Петрова     | Ж              |   | Jackson   | M              | Иванов    | M   |
| 8               | 007              | M   |   | Сидоров     | M              |   | Степанов  | M              | Сидоров   | M   |
| 9               | Журавлева ж      |     |   | Степанов    | M              |   | 007       | M              | Степанов  | M   |
| 10 <sup>1</sup> |                  |     |   |             |                |   |           |                |           |     |

Рис. 4. Результаты работы команды «Сортировка»

В диапазоне J1:K9 приведена таблица, отсортированная по полю Пол по возрастанию, а затем по полю Фамилия по возрастанию.

Обработка отсортированных данных с помощью команды «Промежуточные итоги» (**Данные – Структура – Промежуточные итоги**) начинается с активизации данной команды (рис. 5).

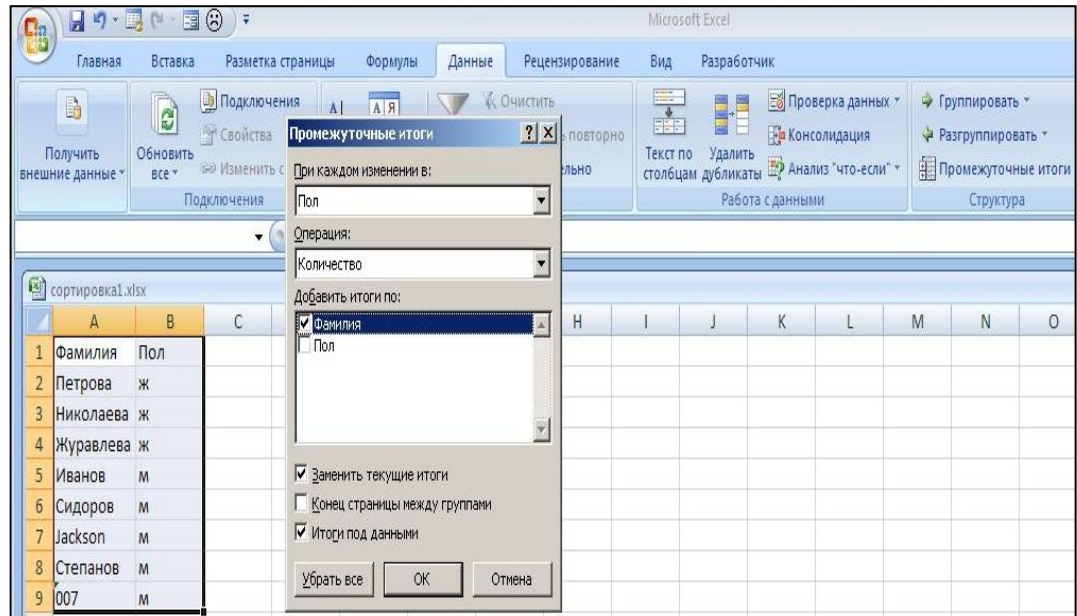

Рис. 5. Использование команды «Промежуточные итоги»

В результате использования команды «Промежуточные итоги» данные структурируются и обрабатываются с помощью выбранной функции (рис. 6).

| Œ |                                   |                 | 日の「最後の国の」                                  |                                                                                |                                  |                                                                                                    |        |                     |                                                                     |   |               | Microsoft Excel |                                                               |                                                       |  |                                                                                      |   |
|---|-----------------------------------|-----------------|--------------------------------------------|--------------------------------------------------------------------------------|----------------------------------|----------------------------------------------------------------------------------------------------|--------|---------------------|---------------------------------------------------------------------|---|---------------|-----------------|---------------------------------------------------------------|-------------------------------------------------------|--|--------------------------------------------------------------------------------------|---|
|   |                                   | Главная         | Вставка                                    |                                                                                | Разметка страницы                | Формулы                                                                                                    |        | Данные              | Рецензирование                                                      |   | Вид           |                 | Разработчик                                                   |                                                       |  |                                                                                      |   |
|   | B<br>Получить<br>внешние данные * |                 | $\overline{c}$<br>Обновить<br>$BCE$ $\tau$ | В Подключения<br><b>• Свойства</b><br><b>GED Изменить связи</b><br>Подключения |                                  | $\frac{A}{R}$<br>$\begin{array}{ c c }\hline A & A \\ \hline B & A \\ \hline \end{array}$<br><b>A</b> Сортировка | Фильтр | Сортировка и фильтр | <b>К Очистить</b><br><b>У Применить повторно</b><br>У Дополнительно |   | 毒<br>Текст по | 闓<br>Удалить    | столбцам дубликаты Е? Анализ "что-если" -<br>Работа с данными | <b>Ей</b> Проверка данных *<br><b>Ее Консолидация</b> |  | ⇒ Группировать *<br>√ Разгруппировать *<br><b>В Промежуточные итоги</b><br>Структура |   |
|   |                                   |                 | A <sub>6</sub>                             |                                                                                | $\theta$<br>$\blacktriangledown$ | $f_x$<br>Иванов                                                                                                  |        |                     |                                                                     |   |               |                 |                                                               |                                                       |  |                                                                                      |   |
| 똅 |                                   |                 | сортировка1.xlsx                           |                                                                                |                                  |                                                                                                    |        |                     |                                                                     |   |               |                 |                                                               |                                                       |  |                                                                                      |   |
|   | 1 2 3                             |                 | А                                          | B                                                                              | Ċ                                | D                                                                                                    | E      | F                   | G                                                                   | H |               |                 |                                                               | K                                                     |  | M                                                                                    | N |
|   |                                   | 1               | Фамилия                                    | Пол                                                                            |                                  |                                                                                                    |        |                     |                                                                     |   |               |                 |                                                               |                                                       |  |                                                                                      |   |
|   |                                   | $\overline{2}$  | Петрова                                    | Ж                                                                              |                                  |                                                                                                    |        |                     |                                                                     |   |               |                 |                                                               |                                                       |  |                                                                                      |   |
|   |                                   | 3               | Николаева ж                                |                                                                                |                                  |                                                                                                    |        |                     |                                                                     |   |               |                 |                                                               |                                                       |  |                                                                                      |   |
|   |                                   | 4               | Журавлева ж                                |                                                                                |                                  |                                                                                                    |        |                     |                                                                     |   |               |                 |                                                               |                                                       |  |                                                                                      |   |
|   |                                   | 5               |                                            | 3 ж Количество                                                                 |                                  |                                                                                                    |        |                     |                                                                     |   |               |                 |                                                               |                                                       |  |                                                                                      |   |
|   |                                   | $6\overline{6}$ | Иванов                                     | lм                                                                             |                                  |                                                                                                    |        |                     |                                                                     |   |               |                 |                                                               |                                                       |  |                                                                                      |   |
|   |                                   | 7               | Сидоров                                    | M                                                                              |                                  |                                                                                                    |        |                     |                                                                     |   |               |                 |                                                               |                                                       |  |                                                                                      |   |
|   |                                   | 8               | Jackson                                    | M                                                                              |                                  |                                                                                                    |        |                     |                                                                     |   |               |                 |                                                               |                                                       |  |                                                                                      |   |
|   |                                   | 9               | Степанов<br>10 007                         | M                                                                              |                                  |                                                                                                    |        |                     |                                                                     |   |               |                 |                                                               |                                                       |  |                                                                                      |   |
|   |                                   | 11              |                                            | M<br>5 м Количество                                                            |                                  |                                                                                                    |        |                     |                                                                     |   |               |                 |                                                               |                                                       |  |                                                                                      |   |
|   |                                   | 12              |                                            | 8 Общее количество                                                             |                                  |                                                                                                    |        |                     |                                                                     |   |               |                 |                                                               |                                                       |  |                                                                                      |   |
|   |                                   | 10              |                                            |                                                                                |                                  |                                                                                                    |        |                     |                                                                     |   |               |                 |                                                               |                                                       |  |                                                                                      |   |

Рис. 6. Результат работы команды «Промежуточные итоги»

Используя управление уровнями структуры, можно получить итоги вычислений по отсортированным группам (по полу), скрыв сами значения (рис.

7) или результирующие вычисления, оставив только верхний уровень структуры (1).

| 3<br>2 |    |             |     | œ |  |
|--------|----|-------------|-----|---|--|
|        |    | Фамилия     | Пол |   |  |
|        |    | ж Количесті |     |   |  |
|        | 11 | м Количесті |     |   |  |
|        | 12 | Общее коли  |     |   |  |

Рис. 7. Результат сокрытия промежуточных данных

#### **Фильтрация данных**

#### *Автофильтр*

Фильтрация позволяет скрыть данные, не удовлетворяющие заданным критериям, и отобразить только те данные, которые критериям удовлетворяют. Фильтры различаются по способам создания критериев. В автофильтре критерии заданы разработчиками и пользователь должен только выбрать необходимый для решения конкретной задачи, при использовании расширенного фильтра критерии создаются самим пользователем.

Автофильтр активизируется выбором команды **Данные – Сортировка** и **фильтрация – Фильтр**.

Диалоговые окна со списком критериев представлены на рис. 8.

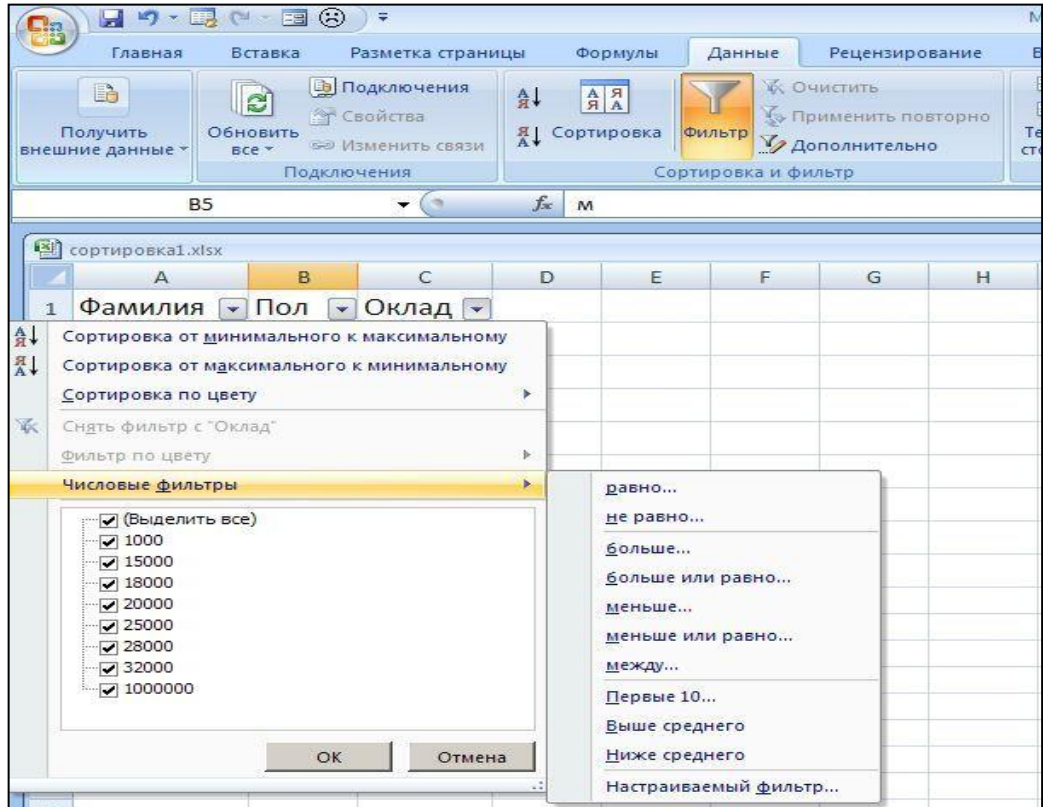

Рис. 8. Активизация фильтра

Настраиваемый фильтр позволяет создавать критерии для одного поля, связанные логическими операциями И и ИЛИ. Пример приведен на рис. 9.

Для обработки отфильтрованных данных используется функция ПРОМЕЖУТОЧНЫЕ.ИТОГИ (код;диапазон). Значения кодов можно посмотреть в справке (1 – СРЗНАЧ, 2 – СЧЕТ, 3 – СЧЕТЗ и т. д.).

#### **Фильтрация данных**

### *Расширенный фильтр*

Использование расширенного фильтра обусловлено тем, что он позволяет создавать более сложные критерии, а именно, связанные логическими операциями И и ИЛИ для одного и нескольких полей.

Активизация расширенного фильтра происходит выбором команды Данные – Сортировка и фильтрация – Дополнительно (рис. 10).

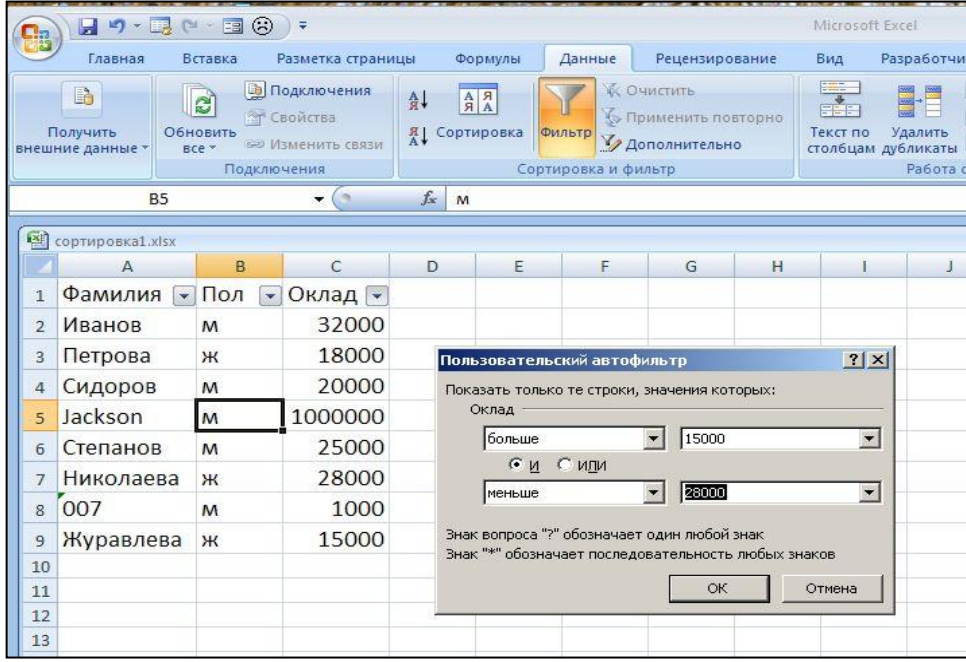

Рис. 9. Пример использования настраиваемого фильтра

Для функционирования расширенного фильтра необходимо создать критерий для фильтрации и поместить его в табличную область, не соприкасающуюся с исходным диапазоном, и диапазоном, в который помещается результат.

Область критериев должна содержать не менее чем две строки. В первой строке указывается название поля, по которому происходит фильтрация, а во второй и следующих указываются значения критерия. В примере, приведенном на рис. 11, область критериев находится в диапазоне Е1:Е2. В Е1 записано название поля – Оклад, а в Е2 – значение >20000. Таким образом, из всех данных будут отфильтрованы только те записи, у которых значение поля Оклад >20000.

Область критериев должна быть указана в диалоговом окне «Расширенный фильтр» в поле «Диапазон условий».

|                | Главная                          | Вставка                 | Разметка страницы                                                                     |            | Формулы                                                                 | Данные              | Рецензирование                                                        |                 | Вид                                                           | Разработчик                                                         |                                  |
|----------------|----------------------------------|-------------------------|---------------------------------------------------------------------------------------|------------|-------------------------------------------------------------------------|---------------------|-----------------------------------------------------------------------|-----------------|---------------------------------------------------------------|---------------------------------------------------------------------|----------------------------------|
|                | B<br>Получить<br>внешние данные  | e)<br>Обновить<br>Bce - | <b>В Подключения</b><br><b>У Свойства</b><br><b>SED Изменить связи</b><br>Подключения | A.<br>/    | $\begin{array}{c c} A & R \\ R & A \end{array}$<br>Сортировка<br>Фильтр | Сортировка и фильтр | <b>К. Очистить</b><br><b>10 Применить повторно</b><br>У Дополнительно |                 | <b>Basic</b><br><b>GREE</b><br>Текст по<br>столбцам дубликаты | <b>WARRANTE</b><br>$\blacksquare$<br>œ.<br>Удалить<br>Работа с данн | ES n<br>File Ko<br><b>Inp Ar</b> |
|                | <b>B4</b>                        |                         | $\sim$                                                                                | $f_x$<br>M |                                                                         |                     |                                                                       |                 |                                                               |                                                                     |                                  |
|                | <b>ВИ</b> сортировка_фильтр.xlsx |                         |                                                                                       |            |                                                                         |                     |                                                                       |                 |                                                               |                                                                     |                                  |
|                | $\Delta$                         | B                       | C                                                                                     | Đ          | E                                                                       | F                   | G                                                                     | H               |                                                               |                                                                     |                                  |
| $\mathbf{1}$   | Фамилия                          | Пол                     | Оклад                                                                                 |            | Оклад                                                                   |                     |                                                                       |                 |                                                               |                                                                     |                                  |
| $\overline{2}$ | Иванов                           | M                       | 32000                                                                                 |            | >20000                                                                  |                     |                                                                       |                 |                                                               |                                                                     |                                  |
| 3              | Петрова                          | Ж                       | 18000                                                                                 |            |                                                                         |                     |                                                                       |                 |                                                               |                                                                     |                                  |
| 4              | Сидоров                          | M                       | 20000                                                                                 |            |                                                                         |                     |                                                                       |                 |                                                               |                                                                     |                                  |
| 5              | Jackson                          | M                       | 1000000                                                                               |            | Расширенный фильтр                                                      |                     |                                                                       |                 | ? X                                                           |                                                                     |                                  |
| 6              | Степанов                         | M                       | 25000                                                                                 |            | Обработка                                                               |                     |                                                                       |                 |                                                               |                                                                     |                                  |
| $\overline{7}$ | Николаева                        | Ж                       | 28000                                                                                 |            | С фильтровать список на месте<br>• скопировать результат в другое место |                     |                                                                       |                 |                                                               |                                                                     |                                  |
| 8              | 007                              | M                       | 1000                                                                                  |            | Исходный диапазон:                                                      |                     |                                                                       | \$A\$1:\$C\$9   | ES                                                            |                                                                     |                                  |
| $\overline{9}$ | Журавлева                        | Ж                       | 15000                                                                                 |            | Диапазон условий:                                                       |                     |                                                                       | \$E\$1:\$E\$2   | 国                                                             |                                                                     |                                  |
| 10             |                                  |                         |                                                                                       |            | Поместить результат в диапазон:                                         |                     |                                                                       | \$A\$12:\$C\$12 | 國                                                             |                                                                     |                                  |
| 11             |                                  |                         |                                                                                       |            |                                                                         |                     |                                                                       |                 |                                                               |                                                                     |                                  |
| 12             | Фамилия                          | Пол                     | Оклад                                                                                 |            | П Только уникальные записи                                              |                     |                                                                       |                 |                                                               |                                                                     |                                  |
| 13             | Иванов                           | M                       | 32000                                                                                 |            |                                                                         |                     | OK                                                                    |                 | Отмена                                                        |                                                                     |                                  |
| 14             | Jackson                          | M                       | 1000000                                                                               |            |                                                                         |                     |                                                                       |                 |                                                               |                                                                     |                                  |
| 15             | Степанов                         | M                       | 25000                                                                                 |            |                                                                         |                     |                                                                       |                 |                                                               |                                                                     |                                  |
| 16             | Николаева                        | Ж                       | 28000                                                                                 |            |                                                                         |                     |                                                                       |                 |                                                               |                                                                     |                                  |
|                |                                  |                         |                                                                                       |            |                                                                         |                     |                                                                       |                 |                                                               |                                                                     |                                  |

Рис. 10. Активизация расширенного фильтра

Результаты фильтрации могут быть помещены в отдельный диапазон, для чего он должен быть указан в диалоговом окне «Расширенный фильтр» в поле «Поместить результат в диапазон». В этом же окне предварительно должен быть установлен переключатель «Скопировать результат в другое место».

Результаты фильтрации помещены в примере в диапазон А12:С12. Выходной диапазон определяется только одной пустой верхней левой ячейкой в том случае, если он должен содержать все поля исходной таблицы. Для получения результатов фильтрации только в отдельных полях таблицы, их названия нужно поместить в выходной диапазон и указать его в диалоговом окне «Расширенный фильтр» в поле «Поместить результат в диапазон».

Значения критериев, связанных логической операцией И, должны располагаться в одной строке, а связанные логической функцией ИЛИ – в разных. На рис. 11 приведены примеры таких критериев.

| 中              | сортировка_фильтр.xlsx |     |              |   |           |           |   |                    |                                        |         |                     |        |   |  |
|----------------|------------------------|-----|--------------|---|-----------|-----------|---|--------------------|----------------------------------------|---------|---------------------|--------|---|--|
|                | A                      | B   | $\mathsf{C}$ | D | E         | F         | G | H                  |                                        | J.      | K                   | L      | M |  |
|                | Фамилия                | Пол | Оклад        |   | Оклад     | Пол       |   |                    |                                        |         |                     |        |   |  |
| $\overline{2}$ | Иванов                 | M   | 32000        |   | >20000    | M         |   |                    |                                        |         |                     |        |   |  |
| 3              | Петрова                | Ж   | 18000        |   |           |           |   |                    |                                        |         |                     |        |   |  |
| $\overline{4}$ | Сидоров                | M   | 20000        |   | Оклад Пол |           |   | Расширенный фильтр |                                        |         |                     | ? X    |   |  |
| 5              | Jackson                | M   | 1000000      |   | >20000    |           |   | Обработка          |                                        |         |                     |        |   |  |
| 6              | Степанов               | M   | 25000        |   |           | M         |   |                    | С фильтровать список на месте          |         |                     |        |   |  |
| 7              | Николаева              | Ж   | 28000        |   |           |           |   |                    | • скопировать результат в другое место |         |                     |        |   |  |
| 8              | 007                    | M   | 1000         |   | Оклад     | Фамилия   |   | Исходный диапазон: |                                        |         | \$A\$1:\$C\$9       | 國      |   |  |
| 9              | Журавлева              | Ж   | 15000        |   | >20000    | $M^*$     |   | Диапазон условий:  |                                        |         | Лист1!\$Е\$1:\$F\$2 | 國      |   |  |
| 10             |                        |     |              |   |           |           |   |                    | Поместить результат в диапазон:        | \$A\$12 |                     | 國      |   |  |
| 11             |                        |     |              |   | Фамилия   |           |   |                    | Только уникальные записи               |         |                     |        |   |  |
| 12             | Фамилия                |     |              |   | $*_{OB}$  |           |   |                    |                                        | ОК      |                     | Отмена |   |  |
| 13             | Иванов                 |     |              |   |           |           |   |                    |                                        |         |                     |        |   |  |
| 14             | Jackson                |     |              |   | Оклад     | Оклад     |   |                    |                                        |         |                     |        |   |  |
| 15             | Степанов               |     |              |   | >20000    | $<$ 30000 |   |                    |                                        |         |                     |        |   |  |

Рис. 11. Примеры использования критериев

При использовании критерия, расположенного в диапазоне Е1:F2, выбираются записи, в которых значение поля Оклад >20000, а поля Пол – м, т. е. выбираются мужчины с окладом >20000.

В качестве выходного диапазона указана ячейка А12, в которую помещено название поля Фамилия.

Для последующих примеров в качестве выходного диапазона взят диапазон А12:В12, в который помещены названия полей Фамилия и Оклад.

Критерий, расположенный в диапазоне Е4:F6, позволяет найти записи, в которых в поле Оклад значение >20000, или те, в которых поле Пол находится значение «м». Результат фильтрации:

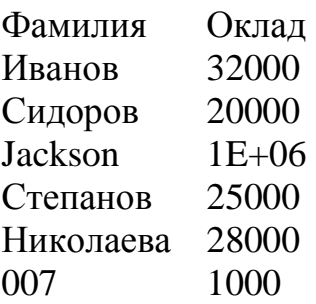

Критерий, расположенный в диапазоне Е8:F9, позволяет найти записи, в которых в поле Оклад значение >20000 и в поле Фамилия значения начинаются с буквы И. Результат фильтрации:

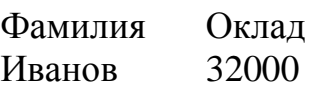

Критерий, расположенный в диапазоне Е11:Е12, позволяет найти записи, в которых в поле Фамилия есть сочетание символов. Результат фильтрации:

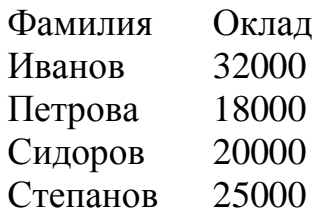

Критерий, расположенный в диапазоне Е14:F15, позволяет найти записи, в которых в поле Оклад значение >20000 и <30000. Результат фильтрации:

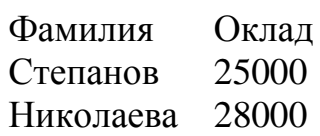

### **Лекция\_8**

#### **Связывание**

Связывание позволяет сберечь память и время на обновление вычислений.

Связывание может быть осуществлено непосредственно с помощью формул, например:

обращение к ячейке

другого листа: =А5\*Лист1!С2 обращение к ячейке другой книги: =А5\*[Книга1.xlsx]Лист1!С2 обращение к ячейке закрытой книги: =А5\*'C:\Мои документы\[Книга1.xlsx]Лист1'!С2

Связывание может быть осуществлено с помощью команды **Главная – Буфер обмена – Вставить – Специальная вставка – Вставить связь**.

#### **Консолидация**

Консолидация позволяет объединить данные из исходных листов в итоговом листе. Консолидация может быть динамической или статической. При динамической консолидации сохраняется связь с исходными листами и изменения, происходящие в исходных листах, будут автоматически отображаться в итоговом листе. При статической консолидации связь с исходными диапазонами не сохраняется.

Консолидация данных может производиться по расположению или по категории. При консолидации по расположению объединяются данные, находящиеся в одинаково расположенных ячейках. Консолидация по категории предусматривает использование в качестве основы для объединения листов заголовки строк и столбцов.

Консолидация данных происходит с помощью команды Данные – Работа с данными – Консолидация. Исходные листы с данными для консолидации по расположению представлены на рис. 12.

|   | інига1:1                         |                |    | Книга1:2              |                | KHMTa1:3       |                                   |        |        |   |  |  |
|---|----------------------------------|----------------|----|-----------------------|----------------|----------------|-----------------------------------|--------|--------|---|--|--|
|   | A                                | B              |    | А                     | B              |                | A                                 | B      | C      | D |  |  |
|   | Фамилия                          | Оценка         | 1. | Фамилия Оценка        |                | 1              | Фамилия Оценка                    |        |        |   |  |  |
|   | Иванов                           | 4              | 2  | Иванов                | 3              | $\overline{2}$ | Иванов                            |        |        |   |  |  |
| 3 | Петрова                          | 5              | 3  | Петрова               | 5              | 3              | Петрова                           |        |        |   |  |  |
| 4 | Сидоров                          | 3              | 4  | Сидоров               | $\overline{4}$ | 4              | Сидоров                           |        |        |   |  |  |
| 5 | Степанова                        | $\overline{2}$ | 5  | Степанов              | 4              | 5              | Степанов                          | 4      |        |   |  |  |
| 6 | Яковлев                          | $\overline{3}$ | 6  | Яковлев               | $\overline{4}$ | 6              | Яковлев                           |        |        |   |  |  |
|   | Лист1<br>$\blacktriangleright$ H | Лист 2         |    | $H$ $H$ $H$<br>Лист 1 | Лист 2         | ⇁<br>$14 - 4$  | $\blacktriangleright$ H<br>Лист 1 | Лист 2 | Лист 3 | 行 |  |  |

Рис. 12. Исходные листы с данными для консолидации

Консолидируемые данные имеют одинаковое расположение во всех исходных листах. На итоговом листе требуется найти среднюю оценку для

каждого студента. На этом листе нужно внести заголовки столбцов «Фамилия» и «Оценка» и установить курсор в ячейку А2, затем активизировать команду «Консолидация».

Диалоговое окно «Консолидация» и его использование представлено на рис. 13. Для осуществления консолидации необходимо выбрать функцию, которая будет использована для консолидированных данных и указать диапазоны данных на исходных листах, подлежащих консолидации.

Динамическая консолидация происходит при установке флажка «Создавать связи с исходными диапазонами». В этом случае образуется структура, уровни которой показаны слева от табличной области. Раскрыв ее, можно увидеть значения консолидируемых данных в исходных листах и проследить за динамикой изменения исходных и результирующих данных.

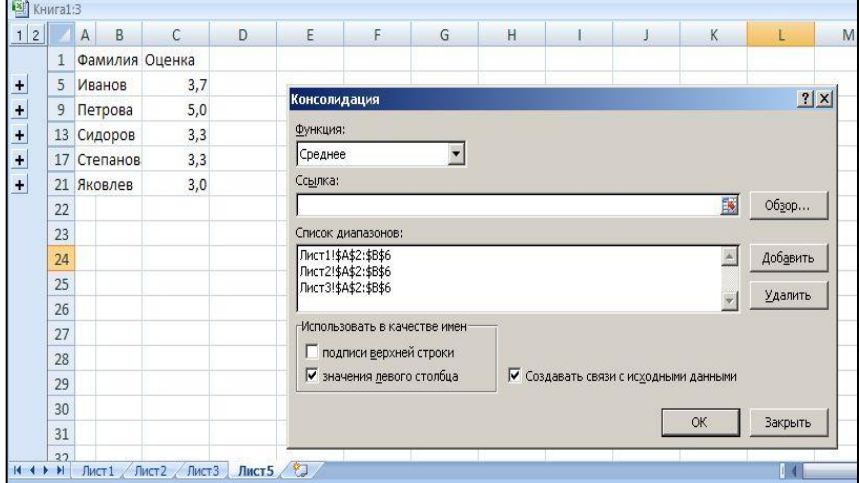

Рис. 13. Диалоговое окно «Консолидация»

Консолидация по категории используется, если исходные данные не расположены в одинаковых ячейках. Пример приведен на рис. 14.

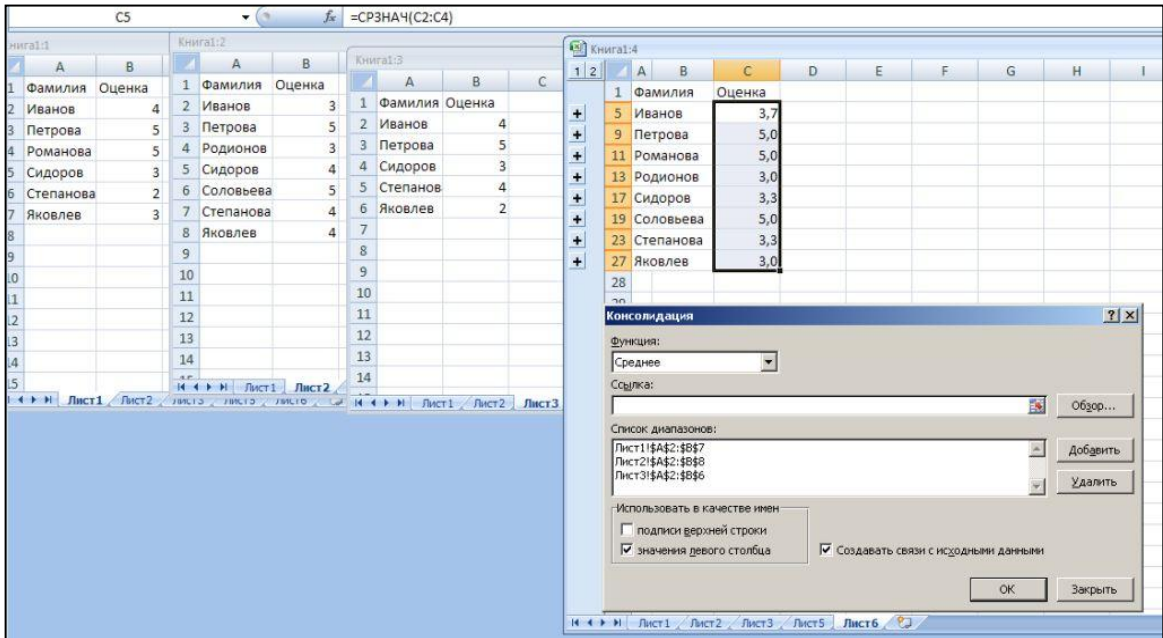

Рис. 14. Консолидация по категории

#### **Сводные таблицы**

Сводные таблицы представляют собой интегральный инструмент обработки, который включает в себя вычисление функций, использование консолидации, преобразование структуры таблицы, фильтрацию и другие операции.

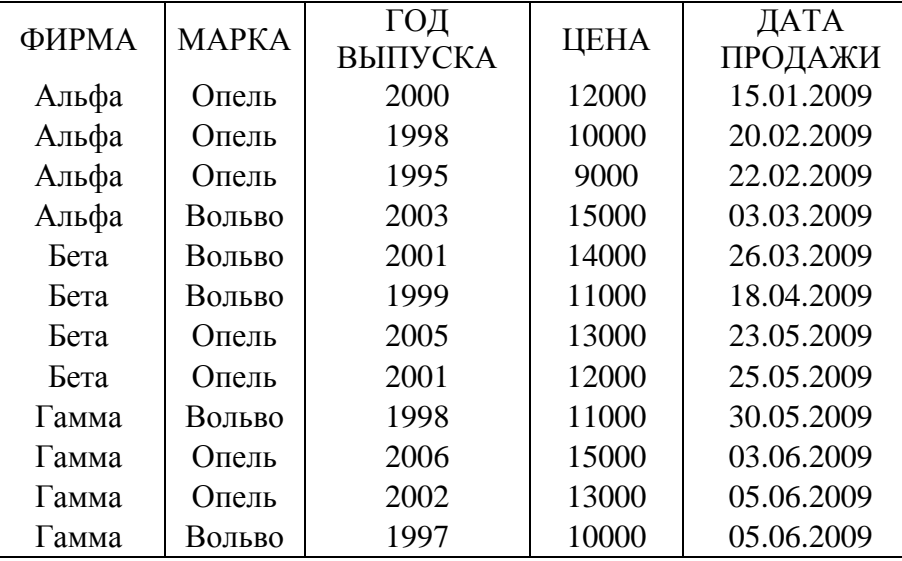

Рис. 15. Исходная таблица

Для создания сводной таблицы нужно использовать команду Вставка – Таблицы – Сводная таблица. Сводная таблица позволяет конструировать из исходной таблицы с произвольно расположенными строками и столбцами, применять стандартные функции для обработки данных таблицы или использовать вычисления, необходимые пользователю. Возможность фильтрации, группировки данных, построения диаграмм и другие возможности делают механизм сводных таблиц одним из самых эффективных механизмов обработки данных.

Сводная таблица строится из исходной (рис. 15) посредством заполнения панели «Список полей сводной таблицы», которая определяет макет сводной таблицы.

На рис. 16 представлена панель «Список полей сводной таблицы» и сводная таблица, построенная на его основе.

При создании сводной таблицы появляются вкладка «Работа со сводными таблицами – Параметры» и «Работа со сводными таблицами – Конструктор».

На вкладке «Работа со сводными таблицами – Параметры» можно изменять активное поле, проводить групповые операции, а также управлять показом заголовков полей и другими элементами сводной таблицы.

Команда Активное поле – Параметры поля – Операция позволяет изменять функцию, которая применяется в сводной таблице, а также имя поля.

На вкладке «Работа со сводными таблицами – Конструктор» можно выбрать стиль представления сводной таблицы, а также отображение промежуточных и итоговых вычислений.

| <b>Ra</b>      |                     |                                                              | 日り、最早、国田                                                                   | 17                                     |                                                     |                                              |                | Microsoft Excel                                                                                                    |   |                                                     |                               |                   | Работа со сводными таблицами             |             |
|----------------|---------------------|--------------------------------------------------------------|----------------------------------------------------------------------------|----------------------------------------|-----------------------------------------------------|----------------------------------------------|----------------|----------------------------------------------------------------------------------------------------|---|-----------------------------------------------------|-------------------------------|-------------------|------------------------------------------|-------------|
|                |                     | Главная                                                      | Вставка                                                                    | Разметка страницы                      |                                                     | Формулы                                      | Данные         | Рецензирование                                                                                                    |   | Вид                                                 | Разработчик                   | Параметры         | Конструктор                              |             |
| Имя:           |                     | СводнаяТаблица.<br><b>МАТ</b> Параметры *<br>Сводная таблица | Активное поле:<br>Сумма по полю ЦЕНА<br>Од Параметры поля<br>Активное поле | <b>设定</b><br>뺼                         | • Разгруппировать<br><b>\$2</b> Группировка по полю | • Группировка по выделенному<br>Группировать |                | $\frac{A}{R}$<br>$\begin{array}{ c c }\hline A & A \\ \hline B & A \\ \hline \end{array}$<br><b>A</b> Сортировка<br>Сортировка |   | $\mathbf{z}$<br>Обновить<br>Данные                  | Изменить<br>источник данных * |                   | Очистить Выбрать Переместить<br>Действия | Сво<br>диаг |
|                |                     |                                                              | <b>B5</b>                                                                  | $\overline{\phantom{a}}$<br>ί'n,       |                                                     | $f_{\rm x}$ 15000                            |                |                                                                                                    |   |                                                     |                               |                   |                                          |             |
|                |                     | Сводные хізх                                                 |                                                                            |                                        |                                                     |                                              |                |                                                                                                    |   |                                                     |                               |                   |                                          |             |
|                |                     | KHMra2                                                       |                                                                            |                                        |                                                     |                                              |                |                                                                                                    |   |                                                     |                               |                   |                                          |             |
| $\mathbf{1}$   |                     |                                                              | $\mathsf{A}$                                                               |                                        | B                                                   | C                                            | D              | E                                                                                                    | F | G                                                   | H                             | J                 | K                                        |             |
| $\overline{2}$ | $1\,$               |                                                              |                                                                            |                                        |                                                     |                                              |                |                                                                                                    |   | Список полей сводной таблицы                        |                               |                   | $\star$ $\times$                         |             |
| 3              | $\overline{2}$      |                                                              |                                                                            |                                        |                                                     |                                              |                |                                                                                                    |   | Выберите поля для добавления в отчет:               |                               |                   | 雨<br>$\blacktriangledown$                |             |
| $\overline{4}$ | 3                   |                                                              |                                                                            | Сумма по полю ЦЕНА Названия столбцов • |                                                     |                                              |                |                                                                                                    |   |                                                     |                               |                   |                                          |             |
| 5              | 4                   | Названия строк                                               |                                                                            | • Альфа                                |                                                     |                                              |                | Бета Гамма Общий итог                                                                                                    |   | <b>V</b> ФИРМА<br><b>VIMAPKA</b>                    |                               |                   |                                          |             |
| 6              | 5                   | Вольво                                                       |                                                                            |                                        |                                                     | 15000 25000                                  | 21000          | 61000                                                                                                    |   | П ГОД ВЫПУСКА                                       |                               |                   |                                          |             |
| $\overline{7}$ | 6                   | Опель<br>Общий итог                                          |                                                                            |                                        |                                                     | 31000 25000<br>46000 50000                   | 28000<br>49000 | 84000<br>145000                                                                                                    |   | <b>V ЦЕНА</b>                                       |                               |                   |                                          |             |
| 8<br>9         | $\overline{7}$<br>8 |                                                              |                                                                            |                                        |                                                     |                                              |                |                                                                                                    |   | ДАТА ПРОДАЖИ                                        |                               |                   |                                          |             |
| 10             | 9                   |                                                              |                                                                            |                                        |                                                     |                                              |                |                                                                                                    |   |                                                     |                               |                   |                                          |             |
| 11             | 10                  |                                                              |                                                                            |                                        |                                                     |                                              |                |                                                                                                    |   |                                                     |                               |                   |                                          |             |
| 12             | 11                  |                                                              |                                                                            |                                        |                                                     |                                              |                |                                                                                                    |   |                                                     |                               |                   |                                          |             |
| 13             | 12                  |                                                              |                                                                            |                                        |                                                     |                                              |                |                                                                                                    |   | Перетащите поля между указанными ниже<br>областями: |                               |                   |                                          |             |
| 14             | 13                  |                                                              |                                                                            |                                        |                                                     |                                              |                |                                                                                                    |   | ₩ Фильтр отчета                                     |                               | Названия столбцов |                                          |             |
| 15             | 14                  |                                                              |                                                                            |                                        |                                                     |                                              |                |                                                                                                    |   |                                                     |                               | ФИРМА             | ٠                                        |             |
| 16             | 15                  |                                                              |                                                                            |                                        |                                                     |                                              |                |                                                                                                    |   | Названия строк                                      |                               | Σ Значения        |                                          |             |
| 17             | 16                  |                                                              |                                                                            |                                        |                                                     |                                              |                |                                                                                                    |   | <b>МАРКА</b>                                        | $\blacktriangledown$          |                   |                                          |             |
| 18             | 17                  |                                                              |                                                                            |                                        |                                                     |                                              |                |                                                                                                    |   |                                                     |                               | Сумма по полю Ц ▼ |                                          |             |
| 19             | 18                  |                                                              |                                                                            |                                        |                                                     |                                              |                |                                                                                                    |   | Отложить обновление макета                          |                               |                   | Обновить                                 |             |
| 20             | 19                  |                                                              |                                                                            |                                        |                                                     |                                              |                |                                                                                                    |   |                                                     |                               |                   |                                          |             |

Рис. 16. Макет и сводная таблица

Для создания вычисляемого поля нужно воспользоваться командой Работа со сводными таблицами – Параметры – Сервис – Формулы – Вычисляемое поле. В диалоговом окне нужно дать полю имя и ввести формулу для вычислений. Пример приведен на рис. 17. В примере использована формула =30\*Цена.

| ФИРМА      | (Bce)        |                 |
|------------|--------------|-----------------|
|            | Сумма в \$   | Сумма в руб     |
| Вольво     | \$61 000,00  | 1830 000,00p.   |
| Опель      | \$84 000,00  | 2 5 20 000,00p. |
| Общий итог | \$145 000,00 | 4 350 000,00p.  |

Рис. 17. Пример вычисляемого поля

Для группировки данных из таблицы (рис. 15) нужно установить курсор на ячейку с датами (А5) и воспользоваться командой Работа со сводными таблицами – Параметры – Группировать. Результаты группировки по полю представлены на рис. 18, а результаты группировки по выделенному на рис. 19.

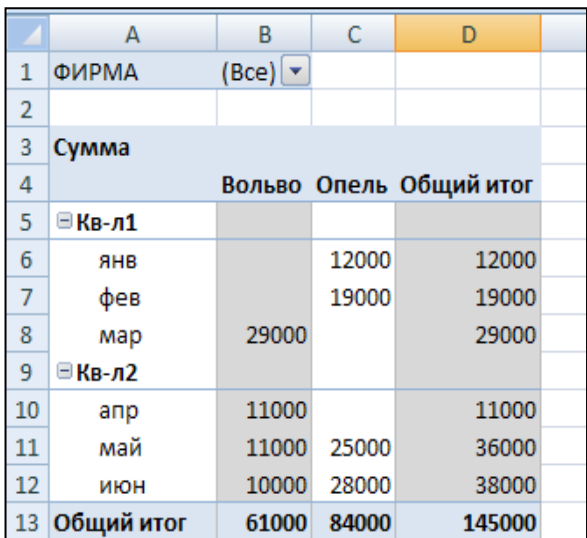

Рис. 18. Группировка по полю Дата продаж

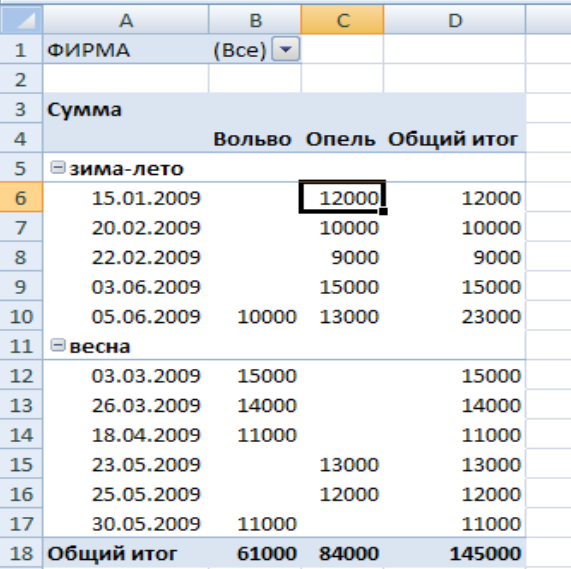

Рис. 19. Группировка по выделенному

#### ИНТЕРАКТИВНАЯ РАБОТА С ДАННЫМИ

#### Работа с макросами

Excel имеет возможности автоматизации вычислений, создания приложений и их интерфейсов, а также обеспечения взаимодействия с другими компонентами MS Office.

Эти возможности обусловлены применением программирования. Программирование в Excel основано на использовании языка VBA (Visual Basic for Applications), который является языком визуального проектирования и на объектной модели Excel.

Файл Excel, содержащий программный код, должен иметь расширение .xlsm, т. е. сохраняться как «Книга Excel с поддержкой макросов».

Основной программной единицей VBA является процедура.

Процедуры разделяются на процедуры-подпрограммы и процедурыфункции.

Макросы относятся к процедурам-подпрограммам и чаще всего создаются в автоматическом режиме, однако могут быть созданы и вручную. Макросы хранятся в контейнерном элементе, называемом модулем. При создании макроса  $\mathsf{B}$ автоматическом режиме модуль создается автоматически.

Для выполнения макроса достаточно вызвать его по имени. Имя макроса не должно содержать пробелов и должно начинаться с буквы. Чтобы макрос автоматически выполнялся при открытии рабочей книги, ему нужно дать имя Auto Open, а при закрытии - Auto Close.

Программный код макроса, как любой процедуры-подпрограммы, содержит код, ограниченный ключевыми словами Sub и End Sub:

#### Sub имя Макроса()

#### Код макроса

**End Sub** 

Программный код функции содержит код функции, ограниченный ключевыми словами Function и End Function:

## Function имяФункции(apr1, apr2,...)

## Код функции

#### **End Function**

Функции, в отличие от макросов, не производят каких-либо действий с помощью команд Excel и не изменяют рабочее пространство, поэтому создаются только вручную и их функционирование заключается в преобразовании аргументов. Функции относятся к категории «Пользовательских» и их вызов ничем не отличается от вызова функций других категорий.

Для создания макроса нужно воспользоваться командой **Разработчик – Код – Запись макроса**, дать макросу имя, указать сочетание клавиш для его запуска и объект Excel, выбранный для его хранения, затем выполнить действия, которые должны быть записаны в макросе, и остановить запись с помощью команды **Разработчик – Код – Остановить запись**. Выполнить макрос можно с помощью команды **Разработчик – Код – Макросы – Выполнить** или воспользоваться выбранным сочетанием клавиш.

Увидеть содержимое макроса можно с помощью редактора VBA. Его можно вызвать командой **Разработчик – Код – Visual Basic** или **Разработчик – Код – Макросы – Изменить** или сочетанием клавиш Alt+F11. Окно редактора VBA показано на рис. 27.

В верхнем левом углу окна редактора находится окно проектов (Project Explorer), отображающее иерархическую структуру открытых в данный момент проектов VBA. Проект VBA содержит совокупность программных кодов и объектов VBA, обеспечивающих работу данного проекта и сохраненных в одной рабочей книге.

Компоненты, содержащие коды, представлены в виде иерархии папок – Microsoft Excel Objects. К ним относятся листы книги Excel модули (Modules) и формы (Forms), создаваемые пользователем.

Стандартный модуль с кодом макроса находится справа от окна проектов. При необходимости могут быть созданы новые модули с помощью команды VBA **Insert – Module**. В модулях могут располагаться не только коды макросов, но и другие коды по усмотрению разработчика. Место расположения кодов не принципиально, поскольку можно обращаться к кодам независимо от того, где они находятся. Под окном проектов находится окно свойств (Properties), в котором отображаются свойства выделенного объекта.

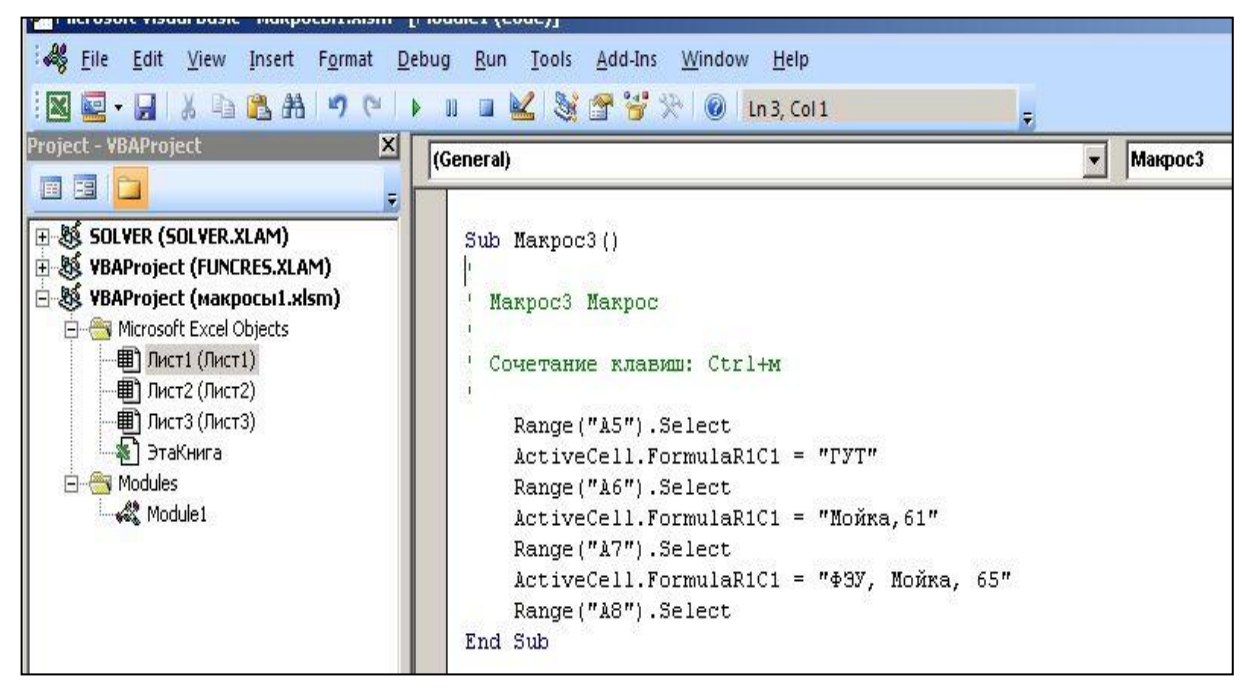

Рис. 27. Окно редактора VBA

## ИНТЕРАКТИВНАЯ РАБОТА С ДАННЫМИ

#### Встроенные диалоговые окна

### Окно ввода

Окно ввода формируется с помощью функции InputBox:

InputBox(сообщение [, заголовок] [, по умолчанию])

«Сообщение» - текст, отображаемый в окне «заголовок» - текст в строке заголовка «по умолчанию» - текст, отображаемый в окне ввода по умолчанию. Если введенные данные должны использоваться для дальнейших вычислений, удобно результат работы функции сохранить в некоторой переменной, например

a=InputBox("введите число") Для записи числа в конкретную ячейку, например в D5, код следующий: a=InputBox("введите число") Range("D5"). Value= a Код, позволяющий ввести числа в диапазон D5:D10, представлен далее: For counter=5 to 10 a=InputBox("введите число") Cells(counter, 4). Value=a Next counter

## Окно вывода

MsgBox: Окно вывода формируется  $\mathsf{C}$ помощью функции MsgBox(сообщение [, кнопки][, заголовок])

«Сообщение» - текст, отображаемый в окне, «Кнопки» - числовое значение, определяющее кнопки и значки, фокус по умолчанию «Заголовок» - текст в строке заголовка.

Значения констант, используемые для формирования аргумента «кнопки», приведены в табл. 7.

Таблица 7

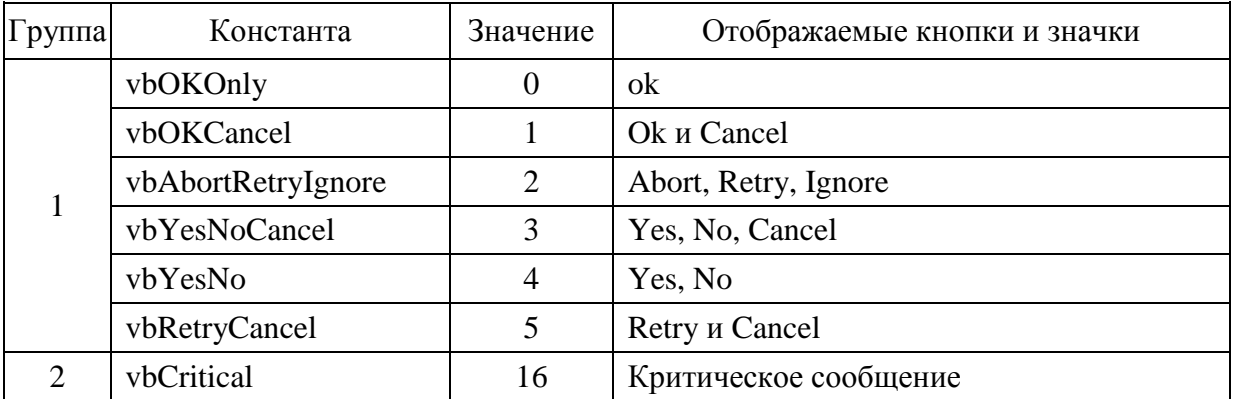

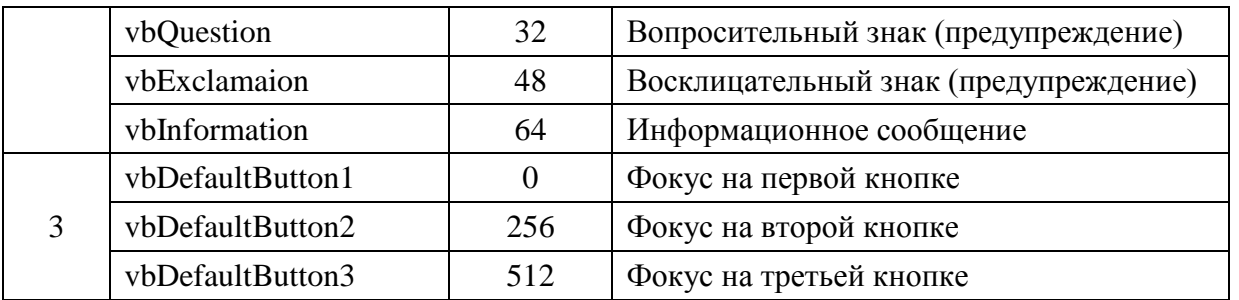

Функция MsgBox возвращает значение, которое зависит от нажатой кнопки. Для проверки этого значения используются коды возврата, которые присвоены встроенным константам Visual Basic. Коды возврата и имена констант перечислены в табл. 8.

Таблица 8

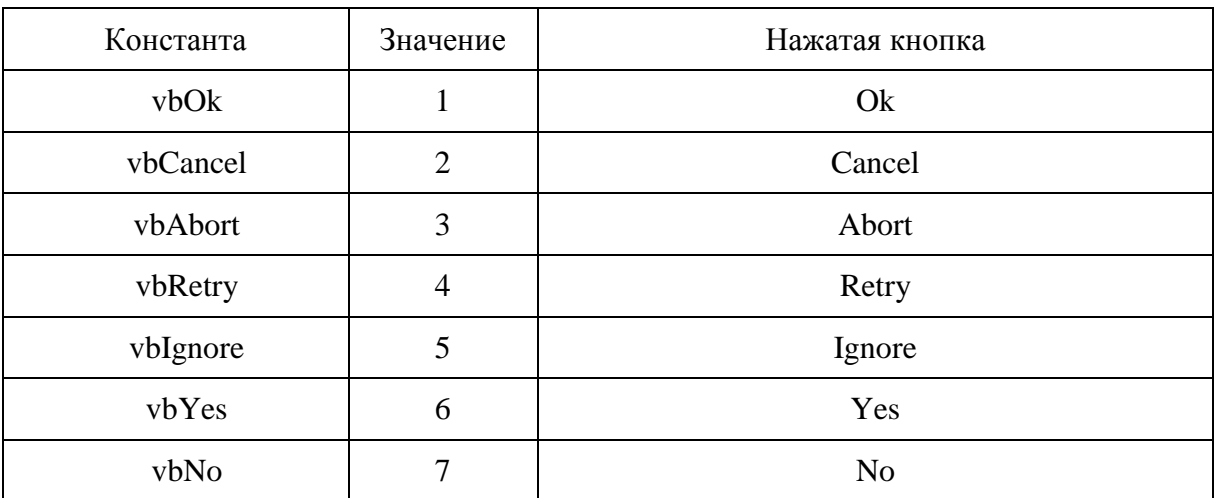

Для создания диалогового окна, приведенного на рис. 28, нужно использовать следующий код:

Sub Выход()

msg=MsgBox("Завершить работу?", vbYesNo+vbQuestion+vbDefaultButton 2, "Выход")

If msg=vbYes Then ActiveWorkbook.Save ActiveWindow.Close Else Exit Sub End If End Sub

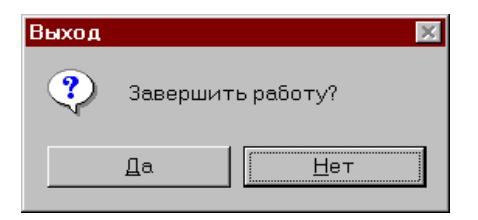

Рис. 28. Диалоговое окно MsgBox

Функция MsgBox может быть использована в виде отдельного оператора, если отсутствуют константы первой группы, например:

MsgBox("Для продолжения работы щелкните на кнопке ОК")

### . Работа с экранными формами

Экранные формы представляют собой программируемый интерфейсный элемент, позволяющий создать ДЛЯ приложений Excel визуальный обеспечивающий пользовательский интерфейс, взаимодействие  $\mathsf{C}$ пользователем по заданному алгоритму. Экранные формы (диалоговые окна) содержат программируемые элементы управления, которые обычно встречаются в диалоговых окнах программы Excel.

Экранная форма имеет три компонента:

окно со строкой заголовка;

элементы управления, составляющие ее визуальный и функциональный интерфейс;

коды VBA, управляющие экранной формой и ее элементами управления.

Форма представлена объектом UserForm. Объект UserForm, как и размещенные в окне формы элементы управления, обладает свойствами, методами и событиями, использование которых определяет внешний вид и функциональные характеристики экранной формы.

## Использование редактора VBA для создания экранных форм

Создание экранной формы происходит в редакторе VBA. Для создания экранной формы необходимо выполнить команду меню Insert - UserForm. По умолчанию вновь созданным формам даются стандартные имена UserForm1, UserForm2 и т. д.

Окно редактора с экранной формой представлено на рис. 29.

В рабочей области находится окно создаваемой формы и панель инструментов (Toolbox), отображаемая в случае активизации формы и содержащая элементы управления, которые могут быть размещены в форме.

В верхней части окна проектов находятся три кнопки. Левая - View Code (Просмотр кода) отображает код активного объекта (элемента управления или формы), средняя – View Object (Просмотр объекта) отображает элементы управления активного объекта (доступна только для экранных форм), правая кнопка – Toggle Folders (Переключение папок) переключает режим отображения элементов в окне проектов.

Для того чтобы открыть окно редактирования кодов формы или элемента управления (рис. 30), нужно воспользоваться кнопкой View Code (Просмотр кода) или дважды щелкнуть мышью на форме или элементе управления. Окно редактирования кодов откроется справа от окна проектов в рабочей области редактора VBA.

В левой нижней части находится окно свойств (Properties), в котором отображаются свойства выделенного объекта. При работе с формой такими объектами может быть сама форма или элементы управления, находящиеся в ней.

Свойствами можно управлять как вручную, устанавливая их значения в **ОКНЕ СВОЙСТВ, ТАК И ПРОГРАММНЫМ СПОСОбОМ НА ЭТАПЕ ВЫПОЛНЕНИЯ.** 

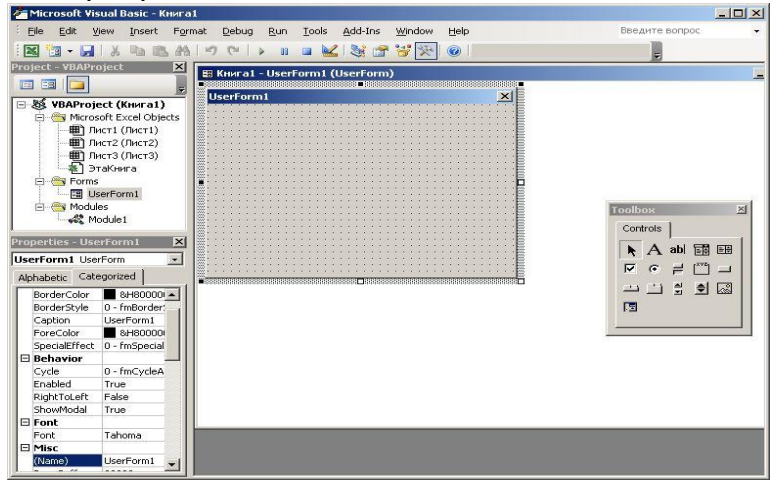

Рис. 29. Окно редактора с экранной формой

## *. Свойства и методы экранных форм*

В окне свойств выделенной формы можно изменить предложенные свойства или установить незаданные изначально значения. В левой части окна находится список свойств, а правая часть предназначена для указания их значений. Свойства могут быть сгруппированы по категориям (вкладка Categorized) или расположены по алфавиту (вкладка Alphabetic).

Рассмотрим основные свойства экранных форм.

Свойство Name определяет имя объекта UserForm, которое будет использовано для обращения к этому объекту.

Свойство Caption задает заголовок, отображаемый в строке заголовка окна формы.

Свойства BackColor, ForeColor и Font дают возможность установить цвет фона, символов (переднего плана) и тип шрифта для разрабатываемой формы.

Свойства Position:

Свойства Width и Height определяют ширину и высоту формы, а свойства Left и Top – положение экранной формы.

Свойство StartUpPosition позволяет установить окно формы по центру экрана (CenterScreen), по центру окна Excel (CenterOwner), произвольно (Manual), по умолчанию в верхней левой части экрана (WindowDefault).

Свойства Behavior:

Свойство ShowModal определяет модальность окна. При значении True пользователь должен закрыть форму, прежде чем он будет переходить к

выполнению другого кода. Если свойству присвоено значение False, пользователь может оставить эту форму отображенной на экране и перейти к использованию других частей приложения.

Рисунок, который может быть расположен на форме, определяется свойствами категории Picture.

Для получения справки по определенному свойству нужно выделить это свойство в окне Properties и нажать клавишу F1.

Объект UserForm имеет несколько методов:

Hide скрывает форму, если она отображена;

Show отображает форму;

Move (Left, Top, Width, Height) перемещает форму и изменяет ее размеры согласно заданным аргументам.

#### Элементы управления экранных форм

Элементы управления позволяют решать задачи отображения и ввода данных. Каждый элемент обладает собственным набором свойств, методов и событий, в то же время существует стандартный перечень, общий для всех элементов. Для размещения элемента управления на экранной форме достаточно щелкнуть на нем в панели инструментов Toolbox и перетащить в  $\phi$ opmy.

Рассмотрим наиболее часто используемые элементы управления. Они представлены в табл. 9.

Обращение к элементам 1-4 происходит с помощью конструкции:

Имя формы.Имя элемента. Value или Имя формы. Имя элемента. Text

Таким образом, обращение к содержимому текстового поля с именем TextBox1, находящемуся в экранной форме с именем UserForm1, будет: UserForm1.TextBox1.Value

При обращении к элементу из самой формы имя формы можно опустить: TextBox1.Value

Таблица 9

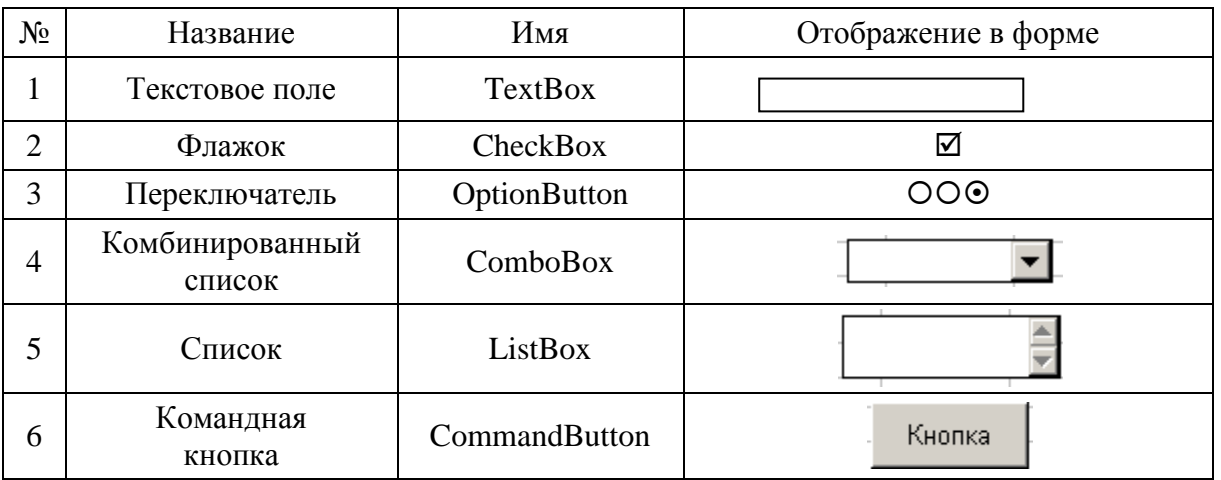

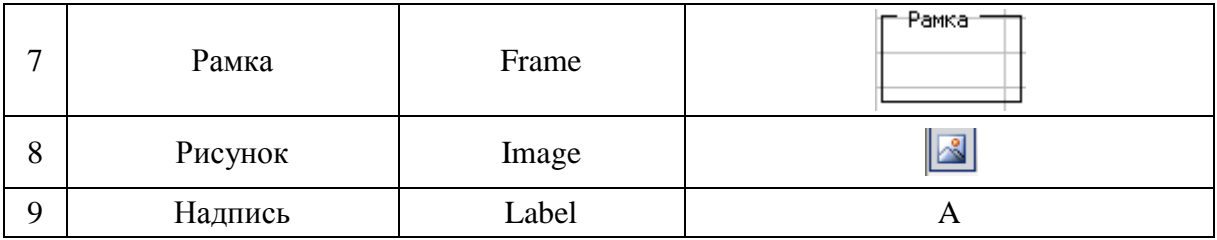

## *Текстовое поле*

В текстовом поле (TextBox) по умолчанию отображается одна текстовая строка.

Если необходимо отобразить более одной строки, свойству MultiLine нужно присвоить значение True.

Переход на другую строку происходит по нажатию клавиш Shift+Enter, при этом свойству WordWrap присваивается значение False.

В текстовое поле могут быть добавлены полосы прокрутки с помощью свойства ScrollBars.

#### *Флажки*

Свойство Value флажков (CheckBox) возвращает значение True, если они установлены, и False, если нет.

## *Комбинированный список*

Элемент комбинированный список (ComboBox) используется для выбора элемента, отображаемого в списке.

Для добавления элемента в список используется метод AddItem «Элемент». Например, для списка с именем ComboBox1 с помощью приведенного далее кода можно добавить несколько элементов:

ComboBox1.AddItem "Книги"

ComboBox1.AddItem "DVD-диски"

ComboBox1.AddItem "Аудиокниги"

ComboBox1.AddItem "Музыка"

Каждый элемент, добавленный в список, получает числовой индекс. Первый элемент имеет индекс 0, второй 1 и т. д. Свойство ListIndex отображает индекс выбранного элемента. Для начального отображения в списке первого элемента, нужно задать свойству ListIndex значение 0:

ComboBox1.ListIndex=0

Для сокращения записи кода добавления в список, приведенного выше, используется конструкция With…End With:

With ComboBox1 .AddItem "Книги" .AddItem "DVD-диски" .AddItem "Аудиокниги" .AddItem "Музыка"

.ListIndex=0

End With

Свойство ListCount содержит число элементов, внесенных в список, свойство List (номер элемента) позволяет обратиться к любому элементу списка.

Метод RemoveItem позволяет удалить элемент из списка, например, использование кода ComboBox1. RemoveItem (2) удалит из списка третий элемент списка.

Метод Clear удаляет все элементы списка.

*Список*

Элемент управления ListBox отображает список. Он может использоваться в двух режимах: для выбора элементов списка и для отображения информации из табличной области Excel.

Добавление и удаление элементов аналогично комбинированному списку.

Для вывода диапазона данных из диапазона A1:D5, первая строка которого содержит названия столбцов, можно применить следующий код:

With ListBox1

.ColumnWidths="50;50;50;40"

.ColumnCount=4

.RowSource="A1:D5"

.ColumnHeads=True

End With

В данном коде используются свойства ColumnWidths – ширина столбцов (в пикселах 8,43 симв=64рх), ColumnCount – число столбцов, RowSource – источник строк, ColumnHeads – наличие заголовков столбцов.

## *Командная кнопка*

Элемент управления командная кнопка (CommandButton) используется для выполнения некоторых действий после ее нажатия. Иногда требуется, чтобы в окне формы была определена кнопка, выбранная по умолчанию, и кнопка отмены. Чтобы сделать кнопку выбранной по умолчанию, ее свойству Default нужно присвоить значение True. Командная кнопка становится кнопкой отмены, если ее свойству Cancel присваивается значение True.

## *Рамка*

Элемент управления рамка (Frame) служит для объединения в группу других элементов управления.

## *Переключатели*

Переключатели (OptionButton) допускают выбор только одного переключателя из группы. Обычно переключатели объединяются в группы или с помощью элемента Frame, или приданием свойству GroupName всех переключателей группы одного и того же значения. В экранной форме может быть создано несколько групп переключателей.

## *События экранных форм и элементов управления*

Экранная форма и ее элементы управления могут реагировать на события определенных типов. Эти события, как правило, являются результатом действий пользователя – щелчков мыши на элементах управления или нажатий клавиш:

- Initialize – происходит при активизации формы;

- Click, DblClick – происходит при одинарном или двойном щелчке мыши на объекте;

- Change – происходит при изменении данных элементов управления - CheckBox, ComboBox, OptionButton, TextBox;

- KeyDown – происходит, когда элемент управления находится в фокусе и пользователь нажимает клавишу, доступно для TextBox и других элементов управления;

- MouseMove – происходит, когда курсор мыши перемещается над объектом, доступно для форм и отдельных элементов управления.

## *Процедуры обработки события*

Отклик на событие размещается в коде процедуры обработки события, которая автоматически выполняется в момент наступления события.

Название процедуры обработки события складывается из двух частей, разделенных дефисом: имени объекта, в котором произошло событие, и названия события. Например, имя процедуры инициализации формы, которая выполняется при наступлении события Initialize, выглядит следующим образом: UserForm\_Initialize, а имя процедуры обработки события Click командной кнопки с именем cmdBegin будет такой: cmdBegin\_Click.

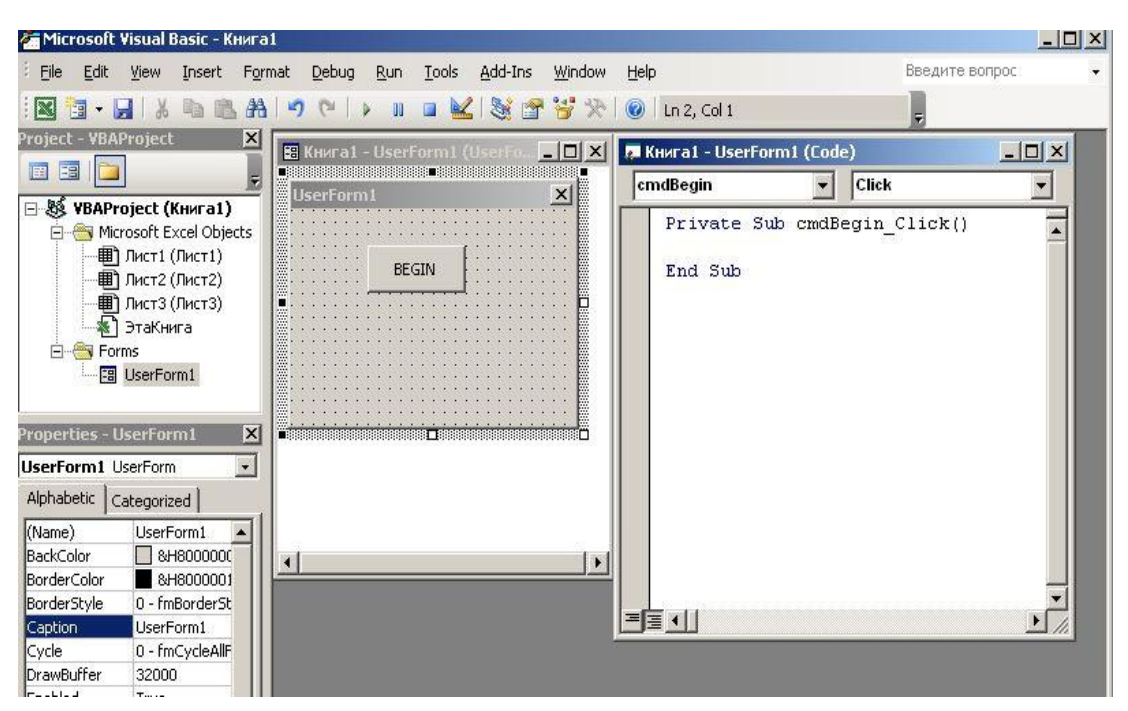

Рис. 30. Окно редактирования кодов

Процедуры обработки событий размещаются в окне редактирования кодов, которое активизируется при выборе кнопки View Code или двойном щелчке мыши на элементе управления, в котором происходит события.

В левой верхней части окна редактирования кодов расположен раскрывающийся список объектов, соответствующих элементам управления, а в правой части находится список событий, характерных для выбранного элемента управления. На рис. 30 показано окно редактирования кодов, в котором отображается процедура обработки события Click для командной кнопки с именем cmdBegin.

Ключевое слово Private определяет область видимости процедуры и означает локальный уровень видимости, т. е. данная процедура будет видна только в своем модуле, в данном случае кодах процедур экранной формы

Чтобы процедура была доступна для всех модулей проекта, можно применить ключевое слово Public, однако этот уровень доступности установлен по умолчанию и не требует дополнительных указаний.

## Активизация формы

Активизировать форму в отладочном режиме из редактора VBA можно нажатием клавиши F5 или командой Run - Run Sub/UserForm.